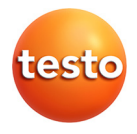

## **testo 320 · Rookgasanalyser**

Gebruiksaanwijzing

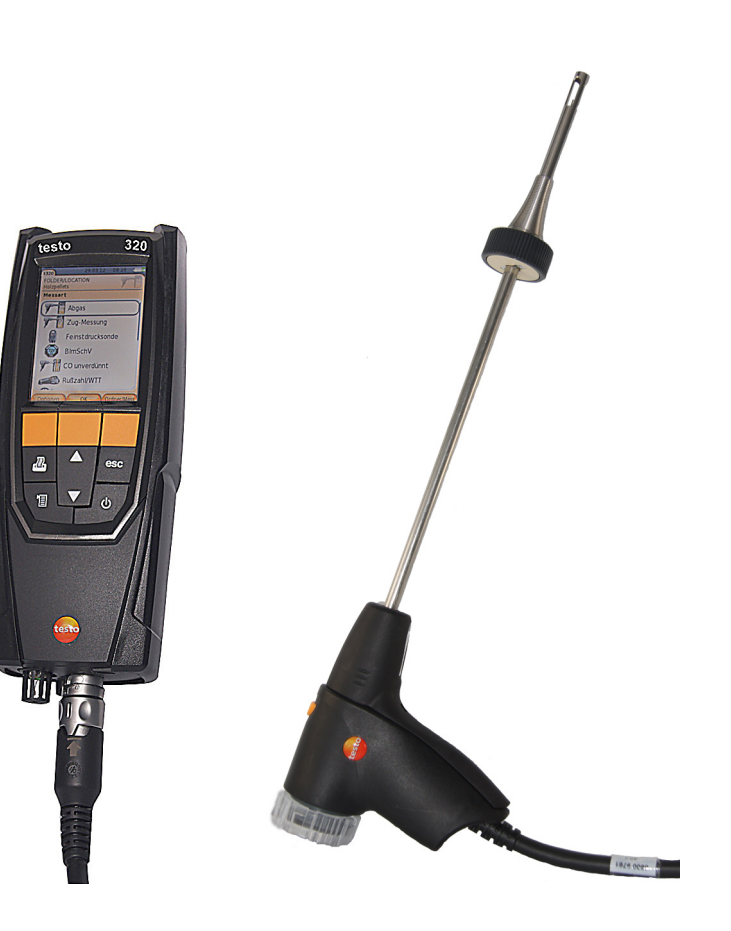

#### <span id="page-2-0"></span> $\overline{1}$ Inhoud

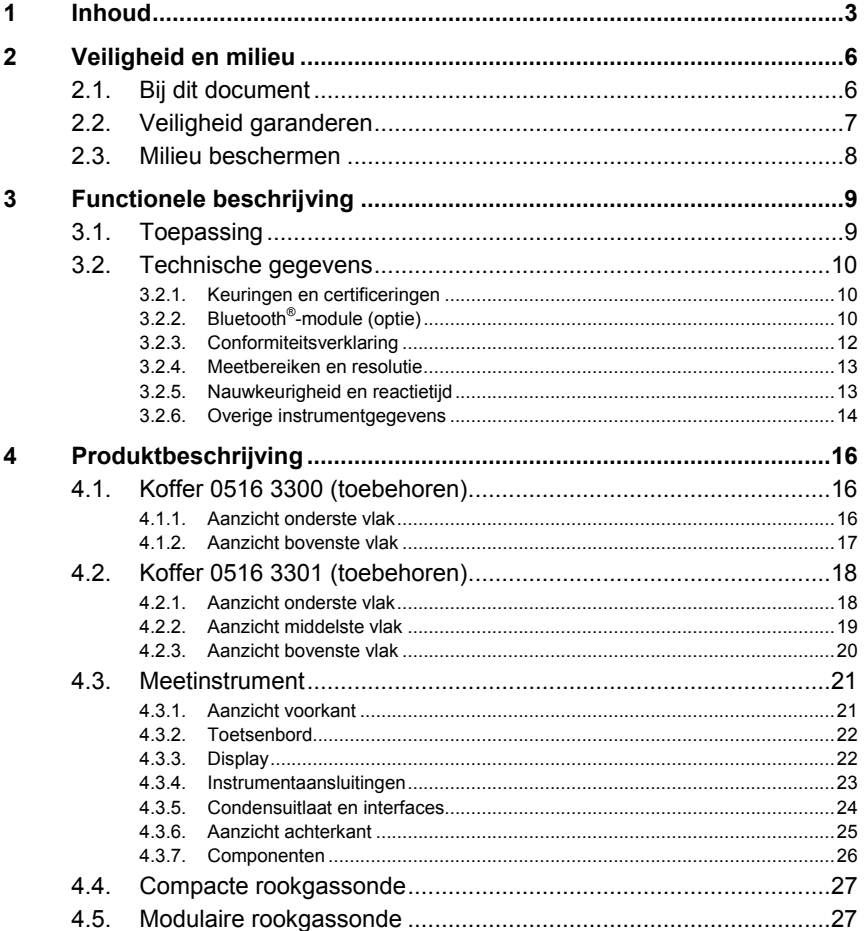

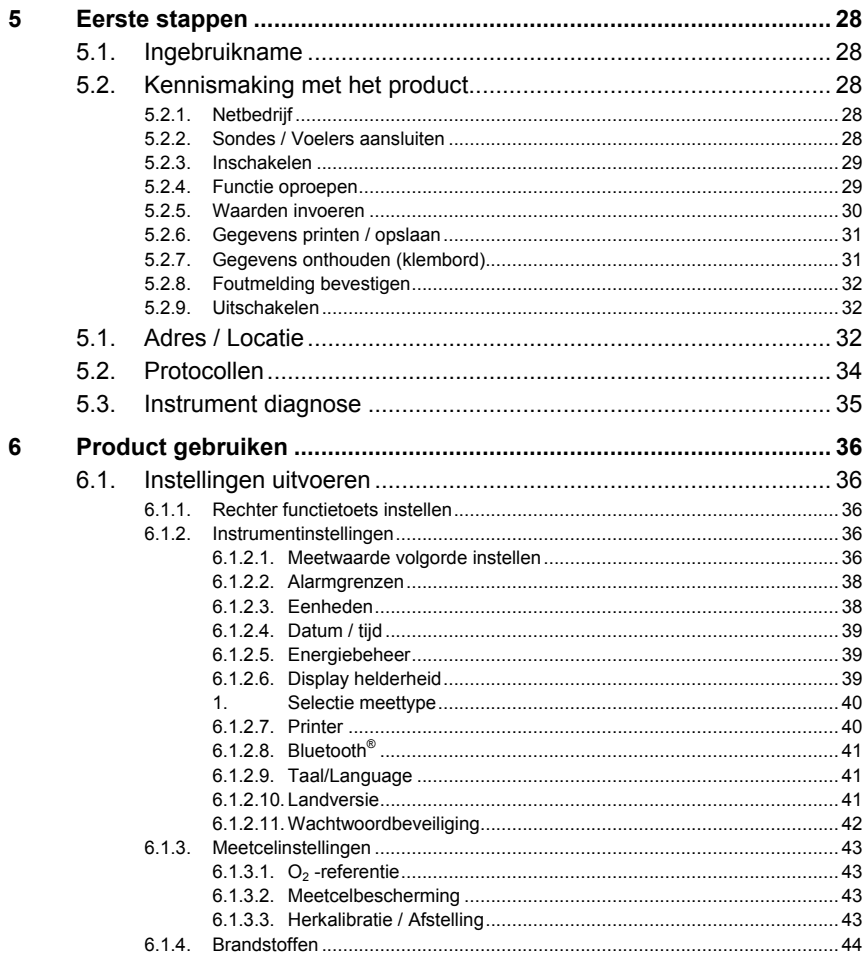

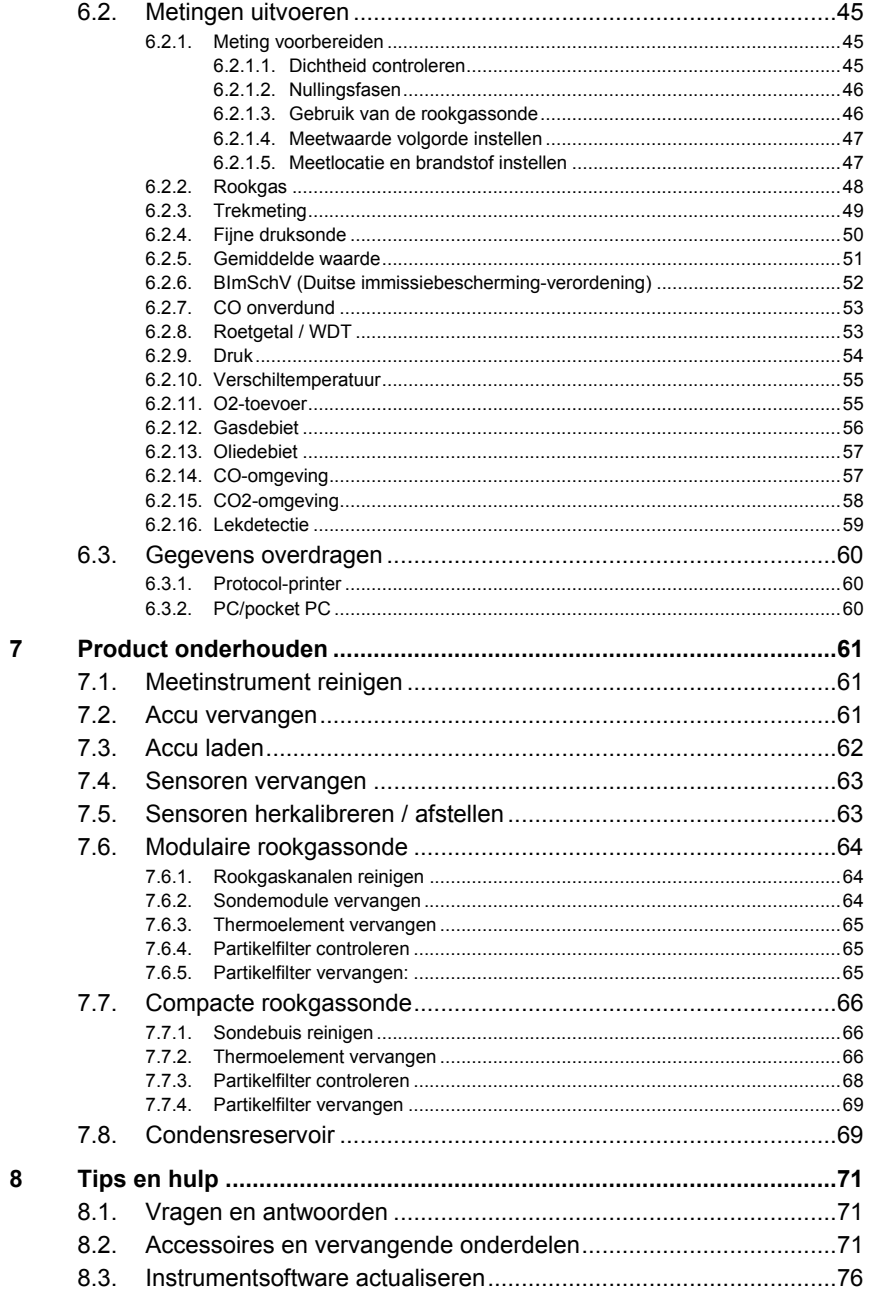

# <span id="page-5-0"></span>**2 Veiligheid en milieu**

## <span id="page-5-1"></span>**2.1. Bij dit document**

### **Toepassing**

- > Lees deze documentatie aandachtig door en zorg dat u met het product vertrouwd bent voordat u het gaat gebruiken. Besteed bijzondere aandacht aan de veiligheidsaanwijzingen en waarschuwingen om letsel en materiële schade te voorkomen.
- > Houd deze documentatie altijd binnen handbereik, zodat u indien nodig snel zaken kunt opzoeken.
- > Geef deze documentatie altijd door aan eventuele latere gebruikers van het product.

### **Waarschuwingen**

Houd altijd rekening met informatie die gemarkeerd is met een van de volgende waarschuwingspictogrammen. Tref altijd de aangegeven veiligheidsvoorzieningen!

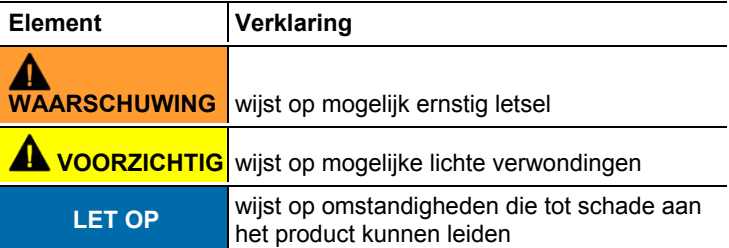

#### **Symbolen en conventies in deze handleiding**

<span id="page-5-2"></span>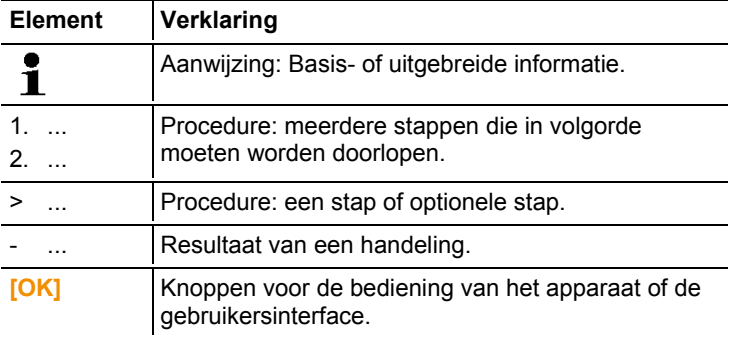

## <span id="page-6-0"></span>**2.2. Veiligheid garanderen**

- > Gebruik het product uitsluitend waarvoor het bedoeld is en alleen onder de omstandigheden zoals die zijn aangegeven in de technische gegevens. Behandel het product altijd voorzichtig.
- > Neem het apparaat niet in gebruik wanneer de behuizing, de adapter of de kabels beschadigd zijn.
- > Voer nooit contactmetingen uit aan niet geïsoleerde onderdelen die onder spanning staan.
- > De testo 320 is niet geschikt voor langdurige metingen en mag niet worden ingezet als veiligheids(alarm-)instrument.
- > Bewaar het product nooit samen met oplosmiddelen. Gebruik geen droogmiddelen.
- > Houdt u zich aan de onderhouds- en instandhoudingsvoorschriften voor dit apparaat zoals die in de documentatie beschreven zijn. Houdt u zich daarbij aan de procedures. Gebruik uitsluitend de originele vervangende onderdelen van Testo.
- > Andere werkzaamheden mogen alleen door bevoegd vakpersoneel worden uitgevoerd. Anders wordt de verantwoording voor de juiste werking van het meetinstrument na de reparatie en voor de geldigheid van certificeringen door Testo afgewezen.
- > Gebruik het apparaat uitsluitend in afgesloten, droge ruimtes en bescherm het tegen regen en vocht.
- > Temperatuurindicaties op sondes/voelers hebben uitsluitend betrekking op het meetbereik van de sensoren. Stel de handgrepen en aanvoerleidingen niet bloot aan temperaturen hoger dan 70 °C (158 °F) wanneer die niet nadrukkelijk zijn toegestaan.
- > De testo 320 moet vóór de inbedrijfstelling op zichtbare schade gecontroleerd worden. Neem de testo 320 niet in gebruik als hij beschadigingen aan de behuizing, de voedingseenheid of aan leidingen vertoont. Elektrisch gevaar.
- > Ook het te meten object zelf of de directe omgeving daarvan kunnen een gevaar opleveren: houd u bij de metingen altijd aan de geldende veiligheidsvoorschriften.

### **Voor producten met Bluetooth® (optie)**

Wiizigingen of aanpassingen die niet uitdrukkelijk werden goedgekeurd door de bevoegde certificeringsinstantie, kunnen ertoe leiden dat de toestemming om het instrument te gebruiken wordt herroepen.

De gegevensoverdracht kan worden gestoord door apparaten die op dezelfde ISM-frequentie zenden, bijv. WLAN, magnetrons, ZigBee.

Het gebruik van draadloze verbindingen is onder andere in vliegtuigen en ziekenhuizen niet toegestaan. Daarom moet voor het betreden daarvan aan de volgende punten zijn voldaan:

- > Instrument uitschakelen.
- > Instrument losmaken van alle externe spanningsbronnen (netsnoer, externe accu's, ...).

## <span id="page-7-0"></span>**2.3. Milieu beschermen**

- > Voer defecte accu's / lege batterijen af conform de plaatselijke wet en regelgeving.
- > Voer dit product na het einde van zijn levensduur op de juiste wijze af naar de afvalscheiding van elektrische en elektronische apparatuur (houd u aan de plaatselijke voorschriften) of lever het in bij Testo voor verantwoorde verwerking.

# <span id="page-8-0"></span>**3 Functionele beschrijving**

## <span id="page-8-1"></span>**3.1. Toepassing**

De testo 320 is een handmatig meetinstrument voor professionele rookgas-analyse van stookinstallaties:

• Kleine stookinstallaties (olie, gas, hout, kolen)

Bij het afstellen van hout of oliegestookte branders heeft u  $\mathbf{i}$ een aparte rookgassonde nodig. Neem hierover contact op met Testo**.**

- Laag- en hoogrendementsketels
- Geisers

Deze installaties kunnen met de testo 320 worden ingesteld en op naleven van de geldige grenswaarden gecontroleerd worden.

Verder kunnen de volgende taken met de testo 320 worden uitgevoerd:

- Inregelen van de O2-, CO- en CO2-waarden bij stookinstallaties om een optimale werking te garanderen.
- Trekmeting.
- Meten en inregelen van de gasdruk bij geisers.
- Meten en fijn afstellen van de aanvoer- en retourtemperaturen van verwarmingsinstallaties.
- CO-omgevingsmeting (alleen mogelijk met aanvullende COomgevingssonde 0632 3331).
- CO2–omgevingsmeting (alleen mogelijk met aanvullende CO2 omgevingssonde 0632 1240).
- Detectie van CH4 (methaan) en C3H8 (propaan) (alleen mogelijk met aanvullende gasleksonde 0632 3370).

De optie Bluetooth<sup>®</sup> mag alleen worden gebruikt in landen, waarvoor een certificering voorhanden is.

## <span id="page-9-0"></span>**3.2. Technische gegevens**

### <span id="page-9-1"></span>**3.2.1. Keuringen en certificeringen**

Dit product voldoet volgens de conformiteitsverklaring aan de richtlijnen conform 2014/30/EU.

Dit product is TÜV-gekeurd volgens de 1ste BImSchV (Duitse immissiebescherming-verordening). De sensoren 0393 0105 (CO, H2-gecompenseerd), 0393 0003 (O2), temperatuur en druk zijn TÜV-gekeurd volgens EN 50379 deel 2.

De meetcel 0393 0053 (CO, niet H2-gecompenseerd) is TÜVgekeurd volgens EN 50379 deel 3.

Dit product is EMV-getest volgens DIN EN 61326-1.

Voor officiële metingen volgens 1. BImSchV (schoorsteenvegers) moet het meetinstrument halfjaarlijks door een technische keuringsdienst van de vakvereniging voor schoorsteenvegers of een andere door de overheid erkende keuringsdienst gecontroleerd worden.

## <span id="page-9-2"></span>**3.2.2. Bluetooth®-module (optie)**

- Bluetooth<sup>®</sup>-type: BlueGiga WT 11 / WT 11i-A (vanaf oktober 2013)
- Productaantekening Bluetooth<sup>®</sup>: WT11
- Identificatie Bluetooth<sup>®</sup>: B017401 (WT 11) / B017633 (WT11i-A)
- Vennootschap Bluetooth<sup>®</sup>: 10274

# **83 Bluetooth**®

### **Certificering**

België (BE), Bulgarije (BG), Denemarken (DK), Duitsland (DE), Estland (EE), Finland (FI), Frankrijk (FR), Griekenland (GR), Ierland (IE), Italië (IT), Letland (LV), Litouwen (LT), Luxemburg (LU), Malta (MT), Nederland (NL), Oostenrijk (AT), Polen (PL), Portugal (PT), Roemenië (RO), Zweden (SE), Slowakije (SK), Slovenië (SI), Spanje (ES), Tsjechië (CZ), Hongarije (HU), Verenigd Koninkrijk (GB), Republiek Cyprus (CY).

### **EFTA landen**

IJsland, Liechtenstein, Noorwegen en Zwitserland.

#### **Overige landen**

VS, Canada, Turkije, Colombia, El Salvador, Oekraïne, Venezuela, Ecuador, Australië, Nieuw-Zeeland, Bolivia, Dominicaanse Republiek, Peru, Chili, Cuba, Costa Rica, Nicaragua, Korea

#### **Informatie van de FCC (Federal Communications Commission)**

Dit instrument voldoet aan deel 15 van de FCC-richtlijnen. In gebruik nemen ervan is onderhavig aan de twee volgende voorwaarden: (1) Dit instrument mag geen gevaarlijke storingen teweeg brengen en (2) dit instrument moet storingen kunnen opnemen, ook wanneer deze ongewenste effecten op de werking kunnen hebben.

#### Wiizigingen

De FCC eist dat de gebruiker erop wordt gewezen dat alle wijzigingen en aanpassingen aan het instrument die niet uitdrukkelijk door testo AG werden goedgekeurd, het recht van de gebruiker op inzet van het instrument nietig kunnen maken.

### <span id="page-11-0"></span>**3.2.3. Conformiteitsverklaring**

 $\epsilon$ Wir messen es. 112516 EG-Konformitätserklärung **EC** declaration of conformity Für die nachfolgend bezeichneten Produkte: We confirm that the following products: testo 320 (bluetooth) Best. Nr.: / Order No.: 0632 3220 corresponds with the main protection requirements which wird bestätigt, daß sie den wesentlichen Schutzanforderungen entsprechen, die in der are fixed in the EEC are lixed in the EEO<br>"Council Directive 2004/108/EC on the approximation of Richtlinie des Rates zur Angleichung der Rechtsvorschriften der Mitgliedstaaten über die the laws of the member states relating to electromagnetic elektromagnetische Verträglichkeit compatibility" (2004/108/EG) festgelegt sind. The declaration applies to all samples of the above mentioned product For assessment of the product following standards Zur Beurteilung der Erzeugnisse hinsichtlich have been called upon: elektromagnetischer Verträglichkeit im Kleingewerbebereich wurden folgende Normen herangezogen: DIN EN 50270:2000-01 Typ 1 Störaussendung / Pertubing radiation: DIN EN 50270:2000-01 Typ 1 Störfestigkeit: / Pertubing resistance: EN 300 328 V1.7.1 **R&TTE Richtlinie:** EN 301 489-1 V1.8.1 EN 301 489-17 V1.3.3 Diese Erklärung wird für: This declaration is given in responsibility for. **Testo AG** Postfach / P.O. Box 1140 79849 Lenzkirch / Germany www.testo.com abgegeben durch / by: Dr. Jörk Hebenstreit Der Hersteller betreibt r Hersteller betre<br>ein zertifiziertes ein zerunziertes<br>Qualitätssicherungssyst<br>1200 nach DIN ISO **Managing Director** Vorstand strieb des Herstellers) The manufacturer operates a certified quality assurance system according<br>to DIN ISO 9001 Lenzkirch, 08.08.2013 Sour VL i.V. lee htsgültige Unterschrift / Legally valid signature)

## <span id="page-12-0"></span>**3.2.4. Meetbereiken en resolutie**

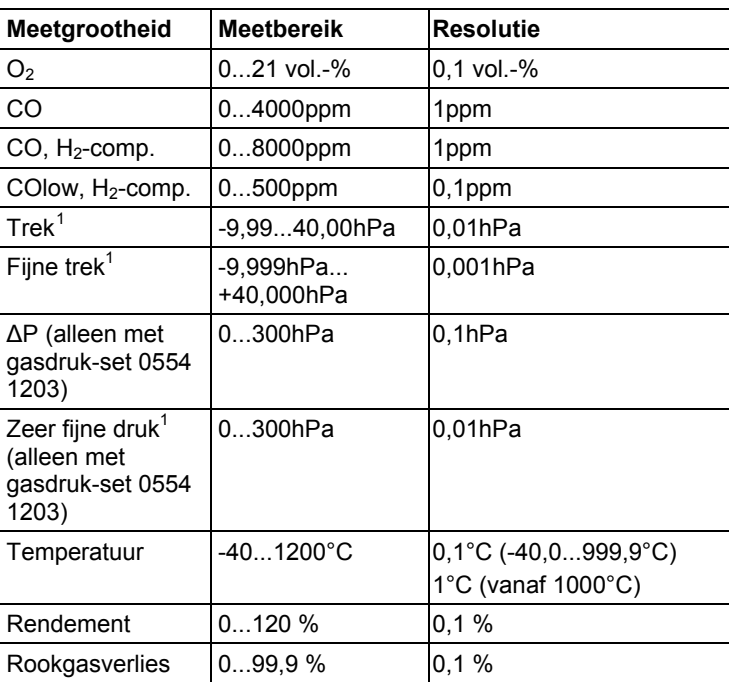

## <span id="page-12-1"></span>**3.2.5. Nauwkeurigheid en reactietijd**

<span id="page-12-2"></span>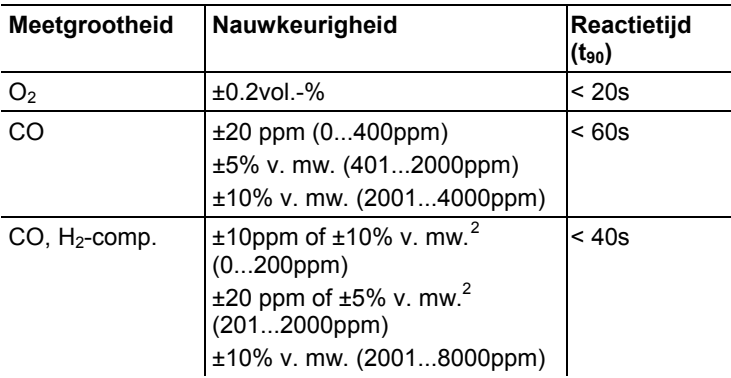

j

<span id="page-12-3"></span> $<sup>1</sup>$  al naargelang de landenversie</sup>

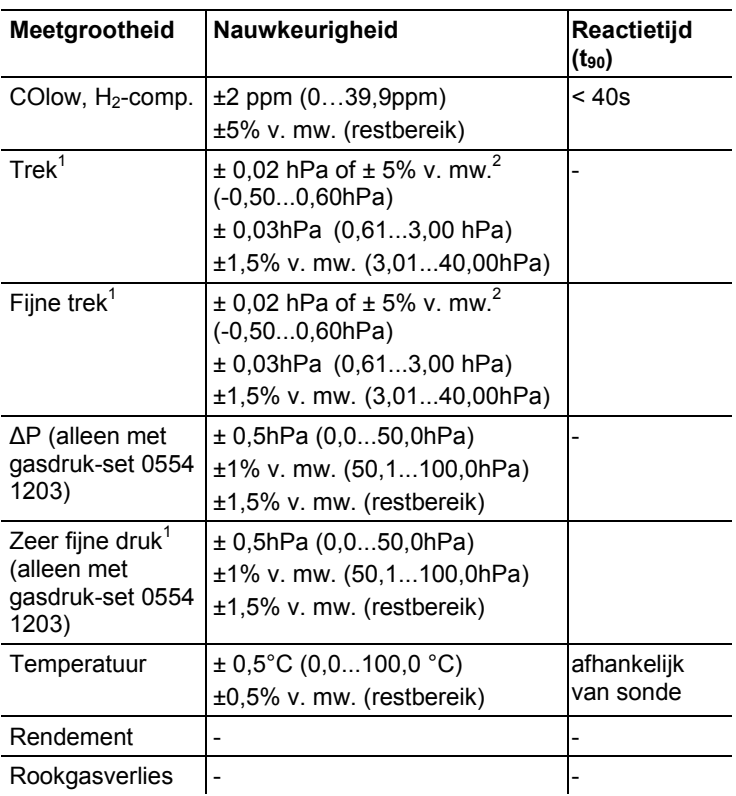

# <span id="page-13-0"></span>**3.2.6. Overige instrumentgegevens**

| Eigenschap                             | Waarden                                             |
|----------------------------------------|-----------------------------------------------------|
| Opslag-en<br>transporttempe-<br>ratuur | $-2050 °C$                                          |
| Bedrijfstempera-<br>tuur               | $-545 °C$                                           |
| Omgevingsvoch-<br>tigheid              | 090 % rH, niet condenserend                         |
| Stroomtoevoer                          | Accu: 3,7 V / 2.4 Ah<br>Netadapter: 5,0 V / 1000 mA |

 $\frac{2}{3}$ grotere waarde geldt

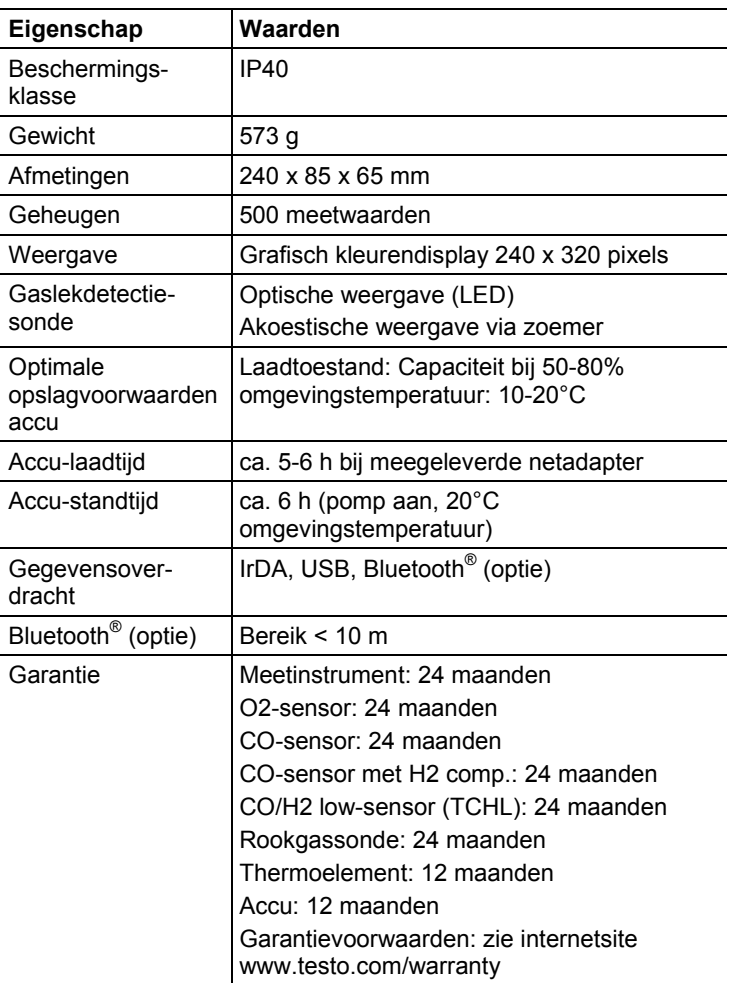

# <span id="page-15-0"></span>**4 Produktbeschrijving**

## <span id="page-15-1"></span>**4.1. Koffer 0516 3300 (toebehoren)**

Aanbeveling om meetinstrument en toebehoren op te bergen (voorbeeld)

### <span id="page-15-2"></span>**4.1.1. Aanzicht onderste vlak**

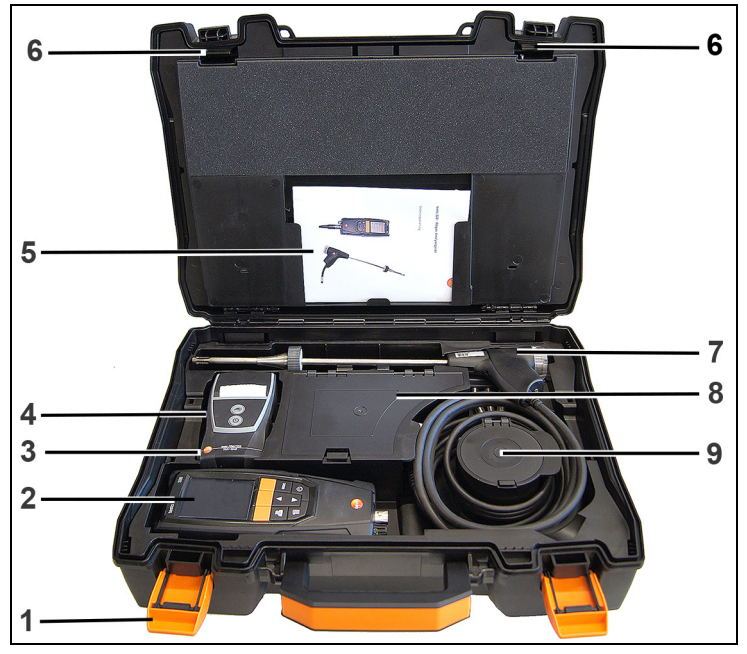

- 1 Sluitclip
- 2 Rookgasanalyse-instrument testo 320
- 3 Vak voor printertoebehoren
	- Reserve batterijen voor IRDA-printer
	- 1 rol reserve thermopapier (0554 0568)
- 4 Vak voor printer
	- IRDA-printer (0554 0549)
	- Bluetooth<sup>®</sup> -IRDA printer (0554 0620)
- 5. Bedieningshandleiding
- 6 Vergrendeling testo 320
- 7 Sonden
	- Rookgassonde (bijv. 0600 9741)
	- Pitotbuis voor verwarmingscheck (0635 2050)
- 8 Groot opbergvak
	- Netadapter voor testo 320 (0554 1105)
	- Verschiltemperatuurset (0554 1208)
	- Reserve vuilfilter (0554 0040)
- 9 Rond opbergvak
	- Slangaansluitingsset met drukadapter (0554 1203)

## <span id="page-16-0"></span>**4.1.2. Aanzicht bovenste vlak**

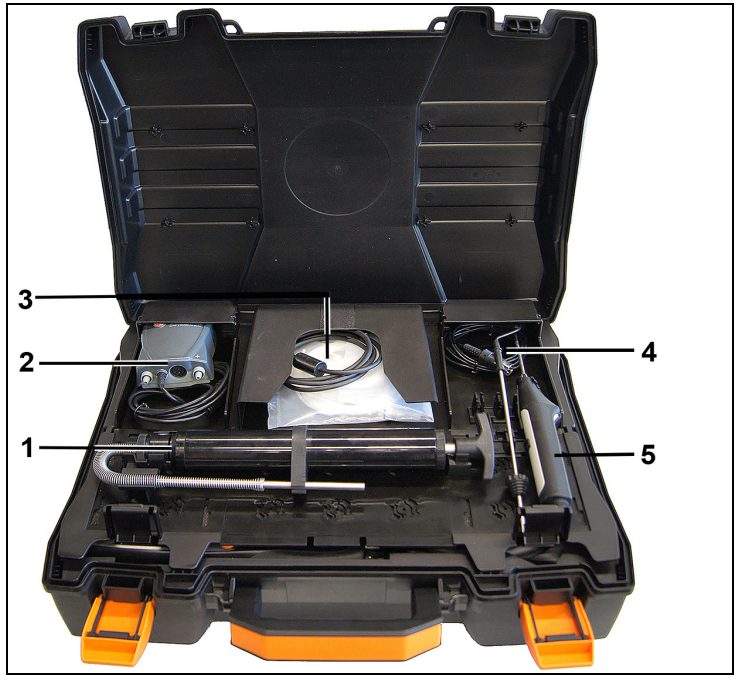

- 1 Set roetpompen (0554 0307)
- 2 Opbergvak
	- Zeer fijne druksonde (0638 0330)
- 3 Opbergvak
	- Set capillaire slangen voor zeer fijne druksonde (0554 1215)
	- Aansluitleiding voor oppervlaktevoeler (0430 0143)
- 4 VT-voeler (0600 9787)
- 5. Temperatuur-oppervlaktevoeler type K (0604 0994)

## <span id="page-17-0"></span>**4.2. Koffer 0516 3301 (toebehoren)**

Aanbeveling om meetinstrument en toebehoren op te bergen (voorbeeld)

### <span id="page-17-1"></span>**4.2.1. Aanzicht onderste vlak**

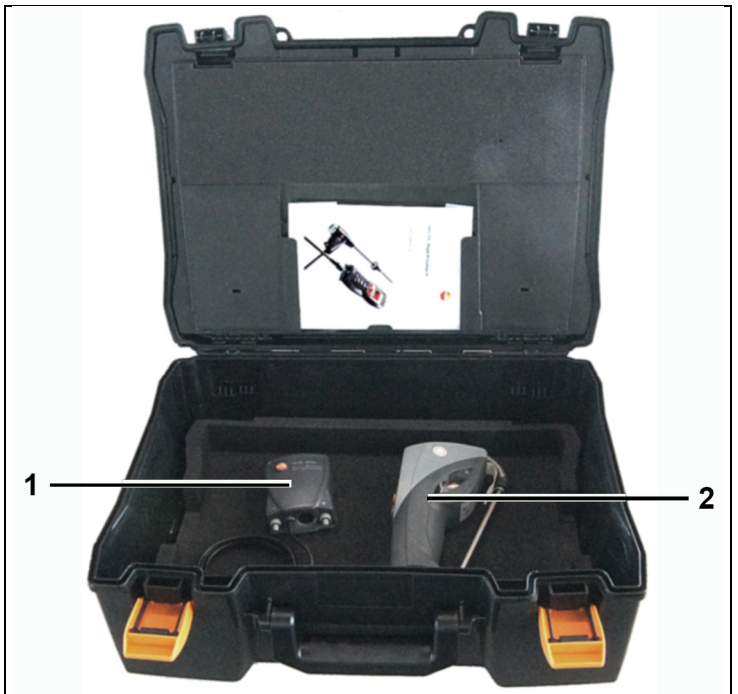

- 1 Zeer fijne druksonde (0638 0330)
- 2 Meetinstrument voor roetgetal testo 308 (0632 0308)

## <span id="page-18-0"></span>**4.2.2. Aanzicht middelste vlak**

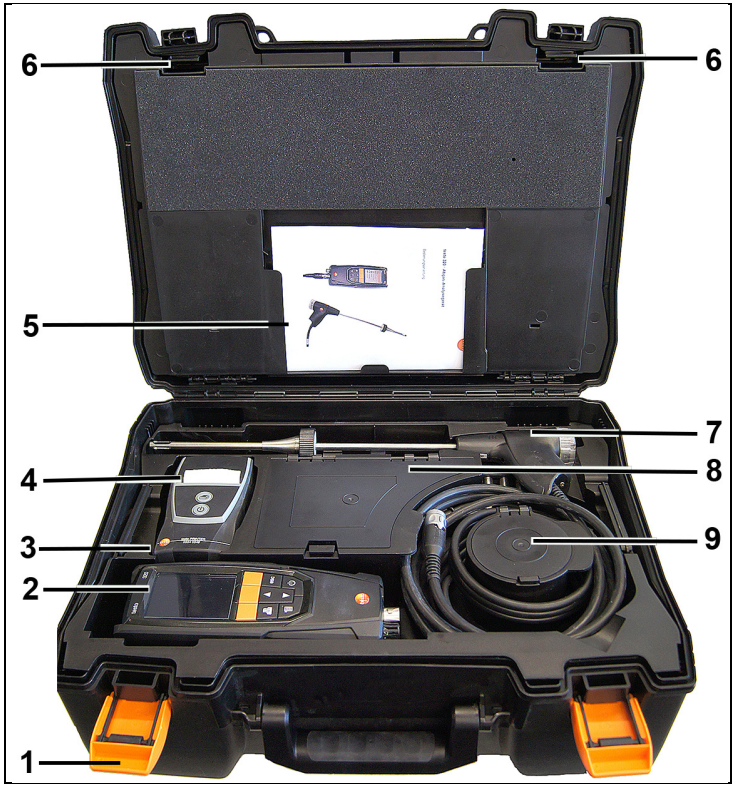

- 1 Sluitclip
- 2 Rookgasanalyse-instrument testo 330-1 /-2 LL
- 3 Vak voor printertoebehoren
	- Reserve batterijen voor IRDA-printer
	- 1 rol reserve thermopapier (0554 0568)
- 4 Vak voor printer
	- IRDA-printer (0554 0549)
	- Bluetooth<sup>®</sup> -IRDA printer (0554 0620)
- 5. Bedieningshandleiding
- 6 Vergrendeling
- 7 Sonden
	- Rookgassonde (bijv. 0600 9741)
	- Pitotbuis voor verwarmingscheck (0635 2050)
- 8 Groot opbergvak
	- Netadapter voor testo 330-1 /-2 LL (0554 1096)
	- Verschiltemperatuurset (0554 1208)
	- Reserve vuilfilter (0554 0040)
- 9 Rond opbergvak
	- Slangaansluitingsset met drukadapter (0554 1203)

### <span id="page-19-0"></span>**4.2.3. Aanzicht bovenste vlak**

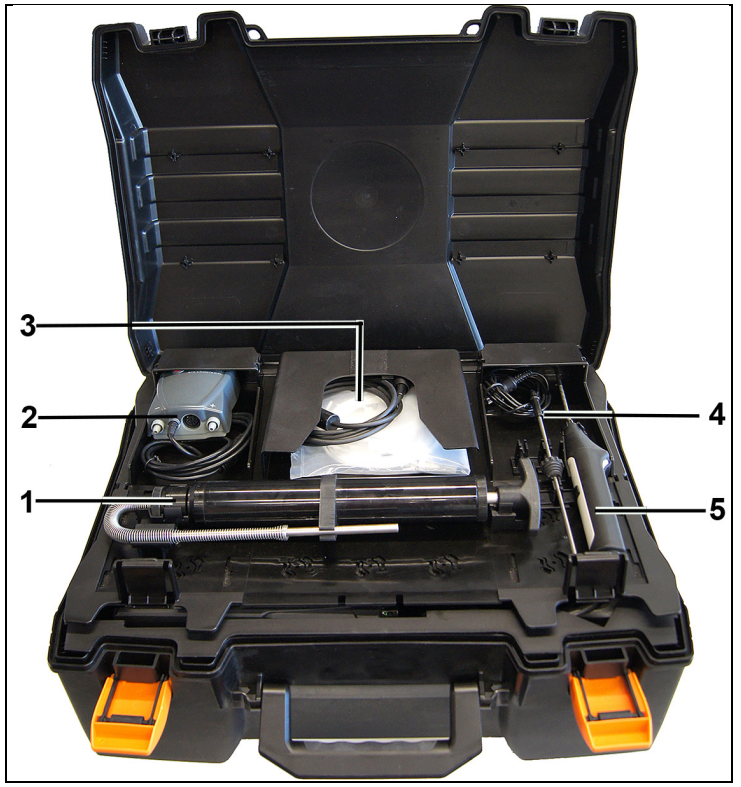

- 1 Set roetpompen (0554 0307)
- 2 Opbergvak
	- Zeer fijne druksonde (0638 0330)
- 3 Opbergvak
	- Set capillaire slangen voor zeer fijne druksonde (0554 1215)
	- Aansluitleiding voor oppervlaktevoeler (0430 1215)
- 4 VT-voeler (0600 9787)
- 5. Temperatuur-oppervlaktevoeler type K (0604 0994)

<span id="page-20-0"></span>**4.3. Meetinstrument**

## <span id="page-20-1"></span>**4.3.1. Aanzicht voorkant**

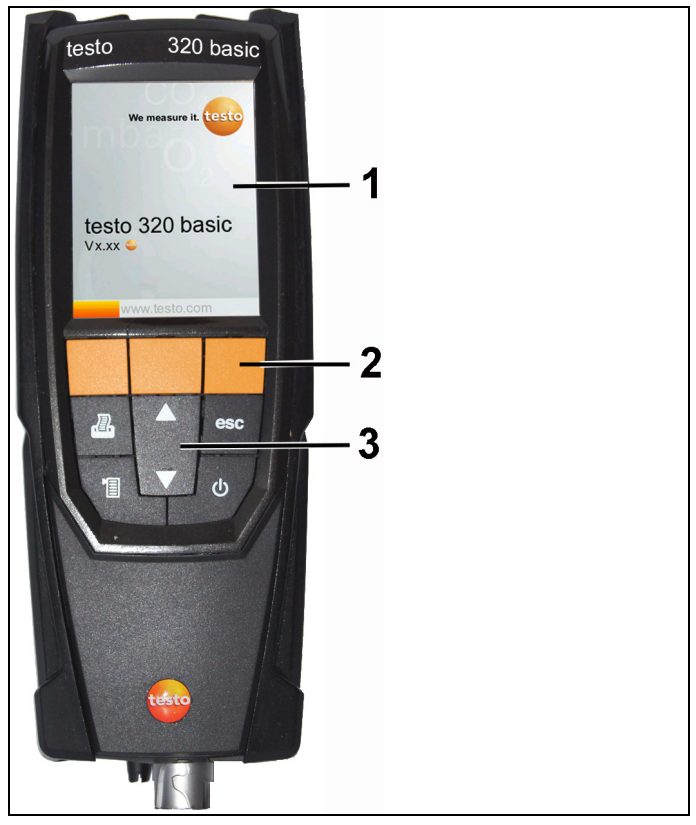

- Display
- Functietoetsen
- Toetsenbord

### <span id="page-21-0"></span>**4.3.2. Toetsenbord**

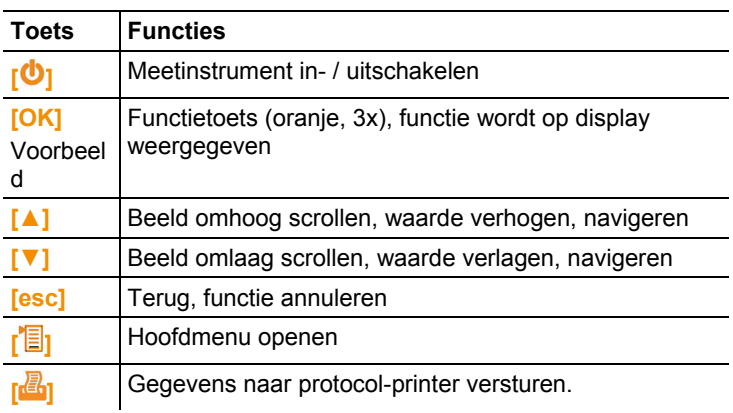

## <span id="page-21-1"></span>**4.3.3. Display**

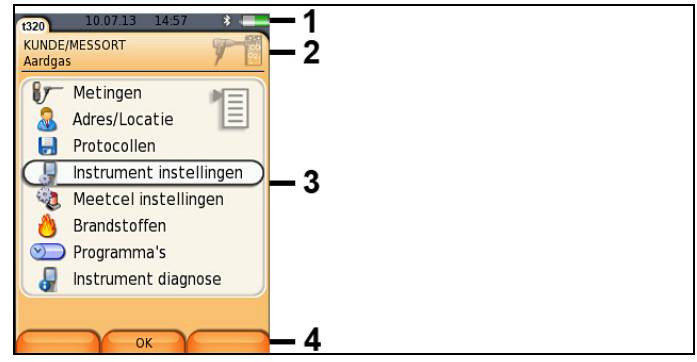

- 1 Statusregel (donkergrijze achtergrond):
	- Waarschuwingssymbool  $\triangle$  (alleen indien instrumentfout voorhanden, weergave van de instrumentfout in het menu Instrumentdiagnose), anders: Instrumentnaam.
	- Symbool **(alleen indien gegevens op klembord**) opgeslagen).
	- Weergave datum en tijd.
	- Weergave status Bluetooth<sup>®</sup>, stroomverzorging en accurestcapaciteit:

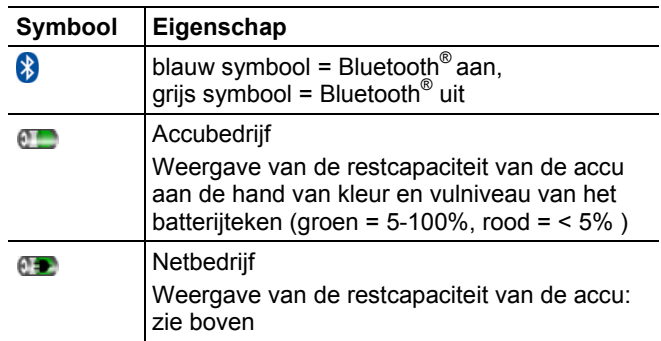

- 2 Informatieveld van de tabbladen: Weergave van gekozen Adres / Locatie, gekozen brandstof, gekozen meettype.
- 3 Selectieveld van de functies (geselecteerde functie wordt wit gemarkeerd, niet te selecteren functies worden in grijze letters weergegeven) resp. weergave van de meetwaarden.
- 4 Functie-indicatie voor de functietoetsen.

### <span id="page-22-0"></span>**4.3.4. Instrumentaansluitingen**

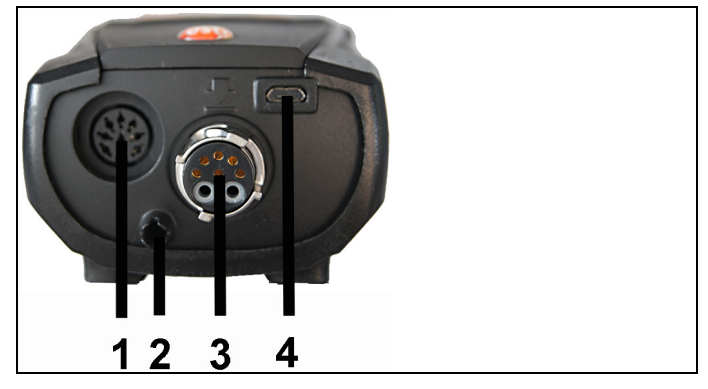

- 1 Bus voor voeleraansluiting
- 2 Gasuitgang
- 3 Bus voor sondeaansluiting
- 4 Micro-USB-bus (acculading, gegevensoverdracht)

## <span id="page-23-0"></span>**4.3.5. Condensuitlaat en interfaces**

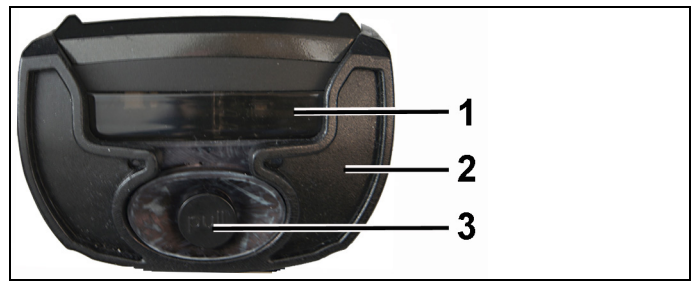

- Infrarood-interface (IrDA)
- Bluetooth-interface (optie)
- Condensuitlaat

## <span id="page-24-0"></span>**4.3.6. Aanzicht achterkant**

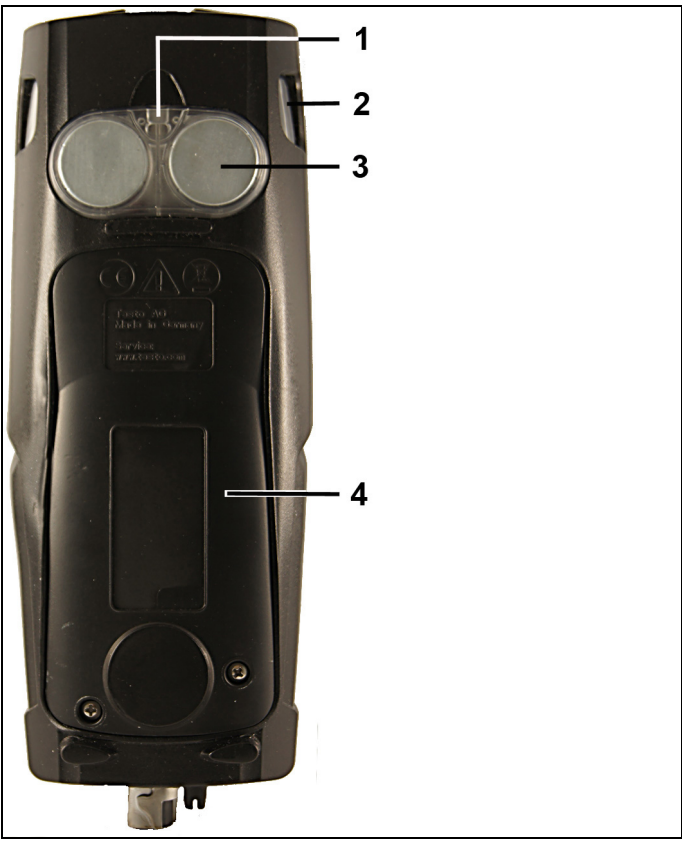

- Bevestiging voor draaglus
- Condensval
- Magneethouder

### **WAARSCHUWING**

Magnetisch veld

### **Kan schadelijk zijn voor de gezondheid van dragers van pacemakers.**

> Minimum afstand van 15 cm tussen pacemaker en instrument aanhouden.

### **OPGELET**

### Magnetisch veld

### **Beschadiging van andere apparatuur!**

- **>** Veiligheidsafstand in acht nemen tot producten die door magnetisme beschadigd kunnen worden (bijv. beeldschermen, computers, kredietkaarten).
- 4 Service-deksel

### <span id="page-25-0"></span>**4.3.7. Componenten**

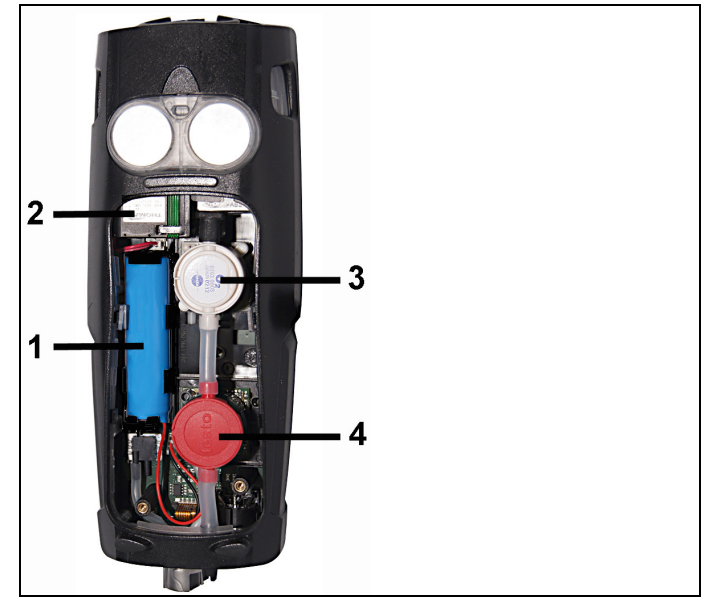

- 1 Accu
- 2 Meetgaspomp
- 3 Steekplaats O2-sensor
- 4 Steekplaats CO-sensor, COlow-sensor of CO, H2 gecompenseerde sensor

## <span id="page-26-0"></span>**4.4. Compacte rookgassonde**

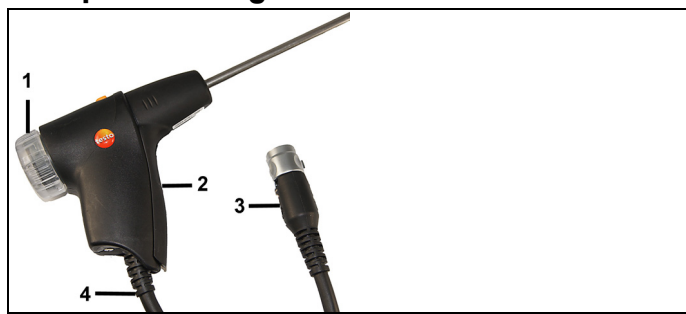

- Afneembare filterkamer met kijkvenster, partikelfilter
- Sondegreep
- Aansluitstekker meetinstrument
- Aansluitkabel

## <span id="page-26-1"></span>**4.5. Modulaire rookgassonde**

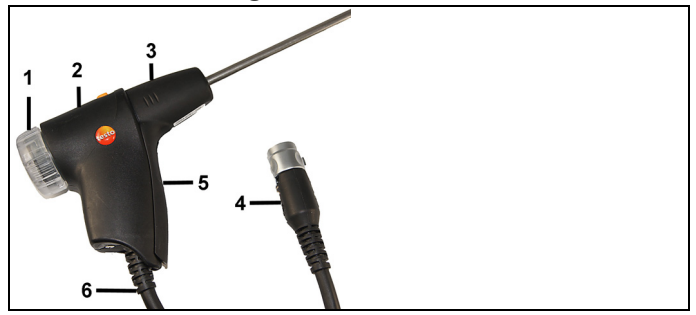

- Afneembare filterkamer met kijkvenster, partikelfilter
- Ontgrendeling
- Sondemodule
- Aansluitstekker meetinstrument
- Sondegreep
- Aansluitkabel

## <span id="page-27-0"></span>**5 Eerste stappen**

## <span id="page-27-1"></span>**5.1. Ingebruikname**

Het meetinstrument wordt geleverd met de accu erin geplaatst.

> Vóór de inzet van het meetinstrument de accu volledig laden. zie [Accu laden,](#page-61-0) pagina **[62](#page-61-0)**.

## <span id="page-27-2"></span>**5.2. Kennismaking met het product**

## <span id="page-27-3"></span>**5.2.1. Netbedrijf**

Als de netadapter in is gestoken wordt het meetinstrument automatisch gevoed via de netadapter.

- 1. Stekker van de netadapter aansluiten aan de micro-USB-bus van het meetinstrument.
- 2. Netstekker van de netadapter op een contactdoos aansluiten.
	- i Bij netbedrijf wordt de accu automatisch geladen.

### <span id="page-27-4"></span>**5.2.2. Sondes / Voelers aansluiten**

De sonde- / voelerherkenning bij de rookgasaansluiting  $\bullet$ Ť wordt continu uitgevoerd. Nieuwe sondes / voelers worden automatisch herkend.

Voeler vóór het inschakelen van het meetinstrument aansluiten of na vervanging van de voeler de sensorherkenning handmatig starten: **[Optie]** → **Sensor detectie**.

#### **Rookgassonden / Gasdrukadapter / Temperatuuradapter aansluiten**

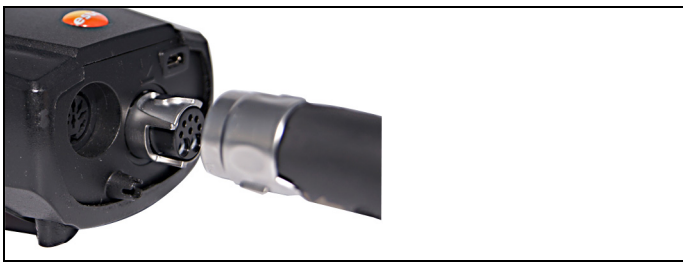

> Aansluitstekker op de rookgasaansluiting steken en door licht draaien met de klok mee vergrendelen (bajonet-sluiting).

Tussen meetinstrument en rookgassonde mag maximaal Ť één verlengkabel (0554 1201) worden aangesloten.

#### **Overige voelers aansluiten**

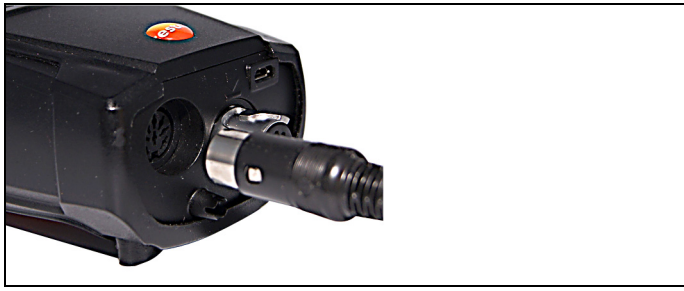

> Aansluitstekker van de voeler in de bus voor de voeleraansluiting steken.

### <span id="page-28-0"></span>**5.2.3. Inschakelen**

 $\bullet$ 

- > Op **[ ]** drukken.
- Startbeeld wordt weergegeven (duur: ca. 15s).
- Bij ingebruikname wordt na het inschakelen het menu **Landenversie** weergegeven.

Landenversie instellen:

- 1. Landenversie kiezen: **[▲], [▼] → [OK].**
- 2. Bevestigingsdialoog bevestigen: **Ja** → **[OK]**
- De testo 320 schakelt uit.
- 3. Instrument opnieuw starten: **[ ]** afdrukken.
- Als de stroomtoevoer langere tijd onderbroken werd: Het menu Datum / Tijd wordt geopend.
- De gassensoren worden genuld.
- Er is een instrumentfout voorhanden: De **Fout diagnose** wordt weergegeven.
- Het menu **Metingen** verschijnt.

### <span id="page-28-1"></span>**5.2.4. Functie oproepen**

- 1. Functie kiezen: **[▲]**, **[▼]**.
- De gekozen functie wordt ingekaderd.
- 2. Keuze bevestigen: **[OK]**.
- De gekozen functie wordt geopend.

### <span id="page-29-0"></span>**5.2.5. Waarden invoeren**

Voor sommige functies moeten waarden worden ingevoerd (getalwaarde, eenheid, teken). Al naargelang de gekozen functie worden de waarden hetzij via een keuzelijst of een input editor ingevoerd.

### **Keuzelijst**

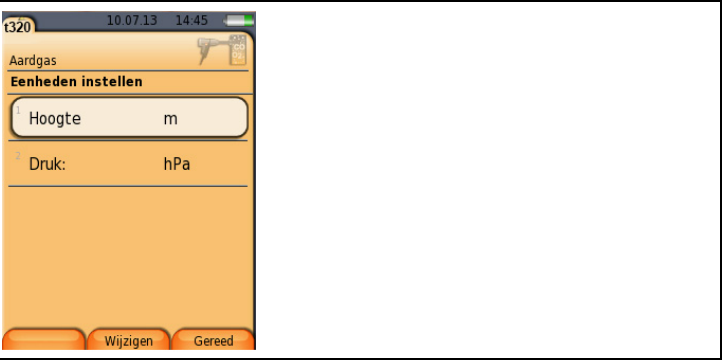

- 1. Te wijzigen waarde (getalwaarde, eenheid) kiezen: **[▲]**, **[▼]**, **[◄]**, **[►]** (al naargelang de gekozen functie).
- 2. Op **[Wijzigen]** drukken.
- 3. Waarde instellen: **[▲]**, **[▼]**, **[◄]**, **[►]** (al naargelang de gekozen functie).
- 4. Invoer bevestigen: **[OK].**
- 5. Stappen 1 en 4 indien nodig herhalen.
- 6. Invoer opslaan: **[Gereed]**.

### **Input editor**

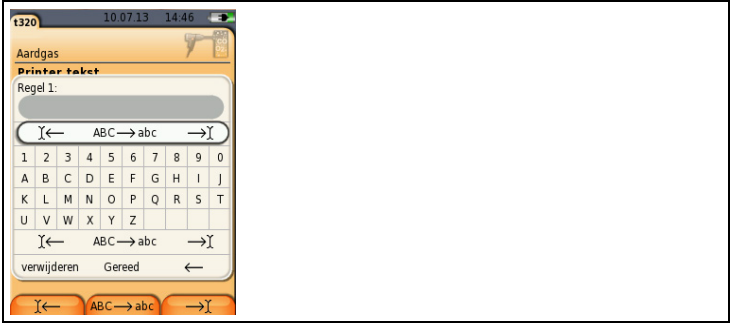

- 1. Te wijzigen waarde (teken) kiezen: **[▲], [▼], [◄], [►].**
- 2. Waarde overnemen: **[OK]**.

Opties:

- > Omschakelen tussen hoofdletters / kleine letters: **Ι← ABC→&\$/ →Ι** kiezen: **[▲]**, **[▼]** → **[ABC→&\$/]**.
- > Cursor in de tekst plaatsen: **Ι← ABC→&\$/ →Ι** kiezen: **[▲]**, **[▼]** → **[Ι←]** resp. **[→Ι]**.
- > Teken voor of achter de cursor verwijderen: **← verder →** kiezen: **[▲]**, **[▼]** → **[←]** resp. **[→]**.
- 3. Stappen 1 en 2 indien nodig herhalen.
- 4. Invoer opslaan: **← verder →** kiezen: **[▲]**, **[▼]** → **[Verder]**.

## <span id="page-30-0"></span>**5.2.6. Gegevens printen / opslaan**

Het uitprinten van gegevens gebeurt via de toets **[ ]**. Het opslaan van gegevens gebeurt via het menu **Opties**. Het menu **Opties** wordt via de linker functietoets opgeroepen en is in veel menu's beschikbaar.

Voor de bezetting van de rechter functietoets met de functie **Opslaan**, zie [Rechter functietoets instellen,](#page-35-2) pagina **[36](#page-35-2)**.

Er worden alleen die meetwaarden afgedrukt / opgeslagen, waaraan in het meetbeeld een indicatieveld werd toegekend.

Tijdens een lopend meetprogramma kunnen de Ĭ. meetgegevens parallel aan het opslaan worden uitgeprint.

Om gegevens via de infrarood- of Bluetooth-interface naar een protocol-printer te kunnen sturen, moet de gebruikte printer geactiveerd zijn, zie [Printer,](#page-39-1) pagina **[40](#page-39-1)**.

Grafische lijnen kunnen met de Bluetooth® / IRDA printer 1 0554 0620 worden afgedrukt.

## <span id="page-30-1"></span>**5.2.7. Gegevens onthouden (klembord)**

Met behulp van het klembord kunnen meetresultaten van verschillende meettypen bij elkaar worden gebracht tot een gezamenlijk protocol, dat geprint kan worden (zie boven). Het opslaan van de gegevens op het klembord gaat via het menu **Opties** en de opdracht **Klembord**.

Als er gegevens op het klembord staan, verschijnt in de statusregel het symbool **in** 

Als er gegevens op het klembord staan en de opdracht **Printen** wordt gegeven, dan worden altijd de gegevens op het klembord uitgeprint.

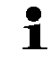

**[Opties]** → **Klembord wissen**: Op het klembord opgeslagen gegevens worden verwijderd.

## <span id="page-31-0"></span>**5.2.8. Foutmelding bevestigen**

Bij optreden van een fout verschijnt op het display een foutmelding.

> Foutmelding bevestigen: **[OK]**.

Opgetreden en nog niet verholpen fouten worden aangegeven door een waarschuwingssymbool in de kopregel  $(\triangle)$ .

Nog niet verholpen foutmeldingen kunnen in het menu **Fout diagnose** worden weergegeven, zie [Instrument diagnose,](#page-34-0) pagina **[35](#page-34-0)**.

## <span id="page-31-1"></span>**5.2.9. Uitschakelen**

 $\mathbf i$ Niet opgeslagen meetwaarden gaan bij uitschakelen van het rookgas-analyseinstrument verloren.

- $>$  Op  $\left[\frac{\mathbf{0}}{\mathbf{0}}\right]$  drukken.
- Afhankelijk van de status van het instrument start de pomp en de sensoren worden gespoeld tot de uitschakelgrenzen ( $O<sub>2</sub>$  > 20 %, andere meetgrootheden < 50 ppm) zijn bereikt. De maximale spoelduur bedraagt 3 min.
- Het meetinstrument schakelt uit.

## <span id="page-31-2"></span>**5.3. Adres / Locatie**

Alle meetwaarden kunnen onder de op dat moment geactiveerde meetlocatie worden opgeslagen. Niet opgeslagen meetwaarden gaan bij uitschakelen van het meetinstrument verloren!

Adres en meetlocatie kunnen worden aangemaakt, bewerkt, gekopieerd en geactiveerd. Adres en meetlocatie (incl. protocollen) kunnen worden verwijderd.

Functie oproepen:

 $\triangleright$   $\mathbf{r}^{\mathbf{2}}$   $\rightarrow$  **Adres/Locatie**  $\rightarrow$  **[OK]**.

Adres kan via verschillende selectiemogelijkheden worden geopend.

- 1. Zoek-instelling wijzigen: **[Wijzigen]**.
- 2. Zoek-instelling selecteren: **[▲]**, **[▼]** → **[OK]**. Mogelijke instellingen:
	- **Alles weerg.**: Alle adres/locatie worden weergegeven.
	- **Zoeken**: Via een zoektekst worden alleen die adres/locatie weergegeven, die kenmerken van de zoektekst bevatten.
	- **Filter**: Er kan tussen afzonderlijke letters of cijfers worden gekozen. Alle gegevens die met de betreffende letter/cijfer beginnen worden weergegeven.
- Bij de functie **Filter** is de beginletter doorslaggevend en  $\mathbf i$ kan die alleen afzonderlijk worden gekozen, bij de functie **Zoeken** kan ook een opeenvolging van meerdere letters binnen de naam van het adres worden gevonden!
- 3. Zoekactie uitvoeren conform Zoek-instelling**: [Zoeken]**

### **Alles weergeven**

- 1. Adres selecteren: **[▲], [▼].**
- 2. Details weergeven: **[Details]**.
- 3. Meetlocatie activeren: Meetlocatie kiezen → **[OK].**
- De meetlocatie wordt geactiveerd.
- > Menu Metingen openen: Opnieuw op **[OK]** drukken.

### **Zoeken**

- 1. Zoekcriterium wijzigen: **[**►**]** → **[Wijzigen]**.
- 2. Zoekcriterium selecteren: **[▲]**, **[▼]** → **[OK]**. Selecteerbare mogelijkheden:
	- **Contactpersoon**
	- **Adres**
	- **Plaats**
	- **Postcode**
	- **Straat**
- Het geselecteerde criterium wordt weergegeven.
- 3. Invoerveld voor zoektekst oproepen: **[**►**] of [▼]**
- > Zoektekst invoeren → **[Gereed]**

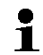

Het symbool \* mag niet als jokerteken worden gebruikt.

### **Filter**

- 1. Zoekcriterium wijzigen: **[**►**]** → **[Wijzigen]**.
- 2. Zoekcriterium selecteren: **[▲]**, **[▼]** → **[OK]**. Selecteerbare mogelijkheden:
	- **Contactpersoon**
	- **Adres**
	- **Plaats**
	- **Postcode**
	- **Straat**
- Het geselecteerde criterium wordt weergegeven.
- 3. Register activeren: **[▼]**
- 4. Gewenste tabblad selecteren: **[▲]**, **[▼]** en gedeeltelijk **[**◄**]**, **[**►**]**→ **[Filter]**.
- Het zoekresultaat van de betreffende letter of van het cijfer wordt weergegeven.

Nieuwe locatie aanmaken**:**

Een meetlocatie wordt altijd aangemaakt onder een adres..

- 1. Adres kiezen waarin de meetlocatie aangemaakt moet worden.
- 2. **[Opties]** → **Nieuwe/Locatie** → **[OK]**.
- 3. Waarden invoeren resp. instellingen uitvoeren.
- 4. Invoer afsluiten: **[Gereed]**

#### **Overige meetlocatie-opties:**

- > **[Opties]** → **Locatie bewerken**: Wijzigingen aan een bestaande meetlocatie uitvoeren.
- > **[Opties]** → **Locatie kopiëren**: Kopie maken van een bestaande meetlocatie in dezelfde adres.
- > **[Opties]** → **Locatie verwijderen**: Verwijderen van een bestaande meetlocatie.

Nieuwe adres aanmaken**:**

- 1. **[Opties]** → **Nieuwe adres** → **[OK]**.
- 2. Waarden invoeren resp. instellingen uitvoeren.
- 3. Invoer afsluiten: **[Gereed]**

#### **Overige adres-opties:**

- **Adres bewerken**: Wijzigingen aan een bestaande map uitvoeren.
- **Adres kopiëren**: Kopie van een bestaande map maken.
- **Adres verwijderen**: Verwijderen van een bestaande map, inclusief de daarin aangemaakte meetlocaties.
- **Alle adressen verwijderen**: Verwijderen van alle bestaande mappen, inclusief de daarin opgeslagen meetlocaties.

## <span id="page-33-0"></span>**5.4. Protocollen**

Functie oproepen:

> **[ ]** → **Protocollen** → **[OK]**.

Protocollen kunnen via verschillende selectiemogelijkheden worden geopend. zie Adres [/ Locatie,](#page-31-2) pagina **[32](#page-31-2)**.

#### **Protocol weergeven:**

1. In het Detailaanzicht het gewenste protocol kiezen.

2. **[Waarden]** afdrukken.

### **Alle protocollen van een meetlocatie afdrukken:**

- 1. Meetlocatie selecteren: **[▲], [▼]**
- 2. Uitdraai starten: **[ ].**
- Uitdraai van alle protocollen van de meetlocatie.

#### **Opties:**

- > **[Opties]** → **Protocol verwijderen**: Gekozen protocol verwijderen.
- > **[Opties]** → **Alle protocollen verwijderen**: Alle opgeslagen protocollen van een meetlocatie verwijderen.

## <span id="page-34-0"></span>**5.5. Instrument diagnose**

Belangrijke bedrijfswaarden en instrumentgegevens worden weergegeven. De toestand van de sensoren en nog niet verholpen instrumentfouten kunnen worden weergegeven.

Functie oproepen:

> **[ ]** → **Instrument diagnose** → **[OK]**.

### **Instrumentfout weergeven:**

- > **Fout diagnose** → **[OK]**.
- Niet verholpen fouten worden weergegeven.
	- > Volgende / Vorige fout weergeven: **[▲]**, **[▼]**.

### **Meetcel diagnose weergeven:**

- 1. **Meetcel diagnose** → **[OK]**.
- 2. Meetcel kiezen: **[▲]**, **[▼]**.
- De toestand van de meetcel wordt met een stoplicht weergegeven.

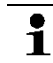

Een meetcel kan zich herstellen. Daardoor is het mogelijk dat de meetcelstatusweergave van geel op groen, of van rood op geel springt.

### **Instrumentinformatie weergeven**

- > **Instrument informatie** → **[OK]**.
- Informatie wordt weergegeven.

# <span id="page-35-0"></span>**6 Product gebruiken**

## <span id="page-35-1"></span>**6.1. Instellingen uitvoeren**

### <span id="page-35-2"></span>**6.1.1. Rechter functietoets instellen**

Onder de rechter functietoets kan een functie uit het menu **Opties** worden ingesteld. Het menu **Opties** wordt via de linker functietoets opgeroepen en is in veel menu's beschikbaar. De instelling geldt telkens alleen voor het geopende menu / de geopende functie.

- ✓ Een menu / functie is geopend waarin het menu **Opties** op de linker functietoets wordt weergegeven.
- 1. **[Opties]** drukken.
- 2. Optie kiezen: **[▲]**, **[▼]**.

Al naargelang het menu / de functie van waaruit het menu **Opties** werd geopend, kan uit verschillende functies worden gekozen.

3. Gekozen functie onder de rechter functietoets instellen: **[Config. toets]** drukken.

## <span id="page-35-3"></span>**6.1.2. Instrumentinstellingen**

 $\bullet$ De inhoud van het hoofdstuk **Eerste stappen** (zie **[Eerste](#page-27-0)**  1 **[stappen](#page-27-0)**, pagin[a 28\)](#page-27-0) wordt als bekend verondersteld.

Functie oproepen:

> **[ ]** → **Instrumentinstellingen**.

zie [Eerste stappen,](#page-27-0) pagina **[28](#page-27-0)**

### <span id="page-35-4"></span>**6.1.2.1. Meetwaarde volgorde instellen**

De meetgrootheden / eenheden en de displayweergave (aantal weergegeven meetwaarden per displaypagina) kunnen worden ingesteld.

De instellingen gelden alleen voor het actueel gekozen meettype dat via het symbool in het informatieveld wordt weergegeven.

Totaal overzicht van de te kiezen grootheden en eenheden (beschikbare keuze hangt af van de ingestelde landenversie en het gekozen meettype):

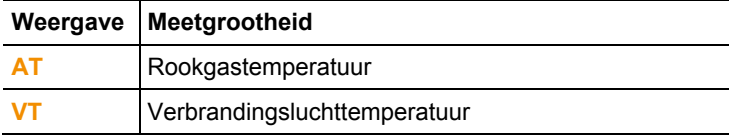
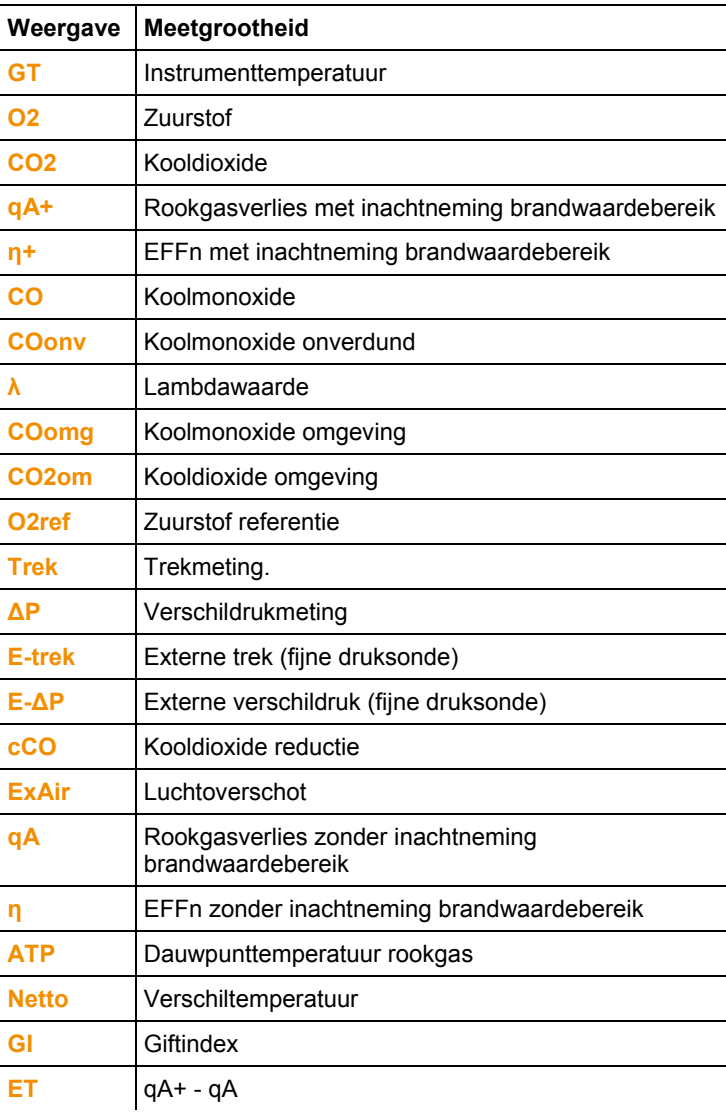

#### **Functie oproepen:**

> **[ ]** → **Instrument instellingen** → **[OK]** → **Meetwaarde volgorde instellen** → **[OK]**

Meetgrootheid / Eenheid van een regel wijzigen **:**

- 1. Regel kiezen: **[▲]**, **[▼]** → **[Wijzigen]**
- 2. Meetgrootheid kiezen: **[▲]**, **[▼]** → **[OK]**
- 3. Eenheid kiezen: **[▲]**, **[▼]** → **[OK]**
- 4. Wijzigingen opslaan: **[OK]**

#### **Opties:**

- > **[Opties]** → **Aantal regels**: Aantal weergegeven meetwaarden per displaypagina wijzigen.
- > **[Opties]** → **Blanco regel invoegen**: Lege regel voor gekozen regel invoegen.
- > **[Opties]** → **Regel verwijderen**: Gekozen regel wissen.
- > **[Opties]** → **Fabrieksinstellingen**: weergave meetwaarden terugzetten op fabrieksinstellingen.

### **6.1.2.2. Alarmgrenzen**

Voor sommige grootheden kunnen alarmgrenzen worden ingesteld. Bij bereiken van de alarmgrens wordt een akoestisch alarmsignaal geactiveerd.

Functie oproepen:

> **[ ]** → **Instrumentinstellingen** → **[OK]** → **Alarm limits** → **[OK]**.

#### **Alarmsignaal in- / uitschakelen, alarmgrenzen wijzigen:**

- 1. Functie of waarde kiezen: **[▲]**, **[▼]** → **[Wijzigen]**
- 2. Parameters instellen: **[▲]**, **[▼]** en gedeeltelijk **[**◄**]**, **[**►**]**→ **[OK]**.
- 3. Wijzigingen opslaan: **[Klaar]**.

### **6.1.2.3. Eenheden**

Eenheden voor in configuratiemenu's gebruikte grootheden kunnen worden ingesteld.

Functie oproepen:

> **[ ]** → **Instrument instellingen** → **[OK]** → **Eenheden** → **[OK]**.

#### **Instelbare eenheden**

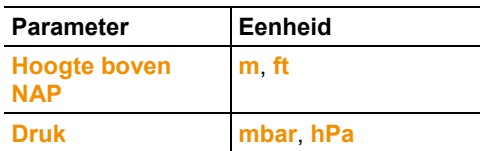

- 1. Regel kiezen: **[▲]**, **[▼]**→ **[Wijzigen]**.
- 2. Kies de te veranderen eenheid: **[▲]**, **[▼]** → **[OK]**.
- 3. Invoer bevestigen: **[Gereed]**

### **6.1.2.4. Datum / tijd**

De datum, de tijdmodus en de tijd kunnen worden ingesteld. Functie oproepen:

> **[ ]** → **Instrumentinstellingen** → **[OK]** → **Datum/tijd**→ **[OK]**.

#### **Datum/tijd instellen:**

- 1. Parameter kiezen: **[**◄**]**, **[▲]**, **[▼]** → **[Wijzigen]**.
- 2. Parameter instellen: **[▲]**, **[▼]** en gedeeltelijk **[**◄**]**, **[**►**]** → **[OK]**.
- 3. Wijzigingen opslaan: **[Opslaan]**.

### **6.1.2.5. Energiebeheer**

Een automatische instrumentuitschakeling (Auto-Off) en een uitschakeling van de displayverlichting bij accumodus kan worden ingesteld.

Functie oproepen:

> **[ ]** → **Instrumentinstellingen** → **[OK]** → **Energiebeheer** → **[OK]**.

#### **Instellingen uitvoeren:**

- 1. Functie of waarde kiezen: **[▲]**, **[▼]** → **[Wijzigen]**
- 2. Parameter instellen: **[▲]**, **[▼]** en gedeeltelijk **[**◄**]**, **[**►**]**→ **[OK]**.
- 3. Wijzigingen opslaan: **[Klaar]**.

### **6.1.2.6. Display helderheid**

De intensiteit van de displayverlichting kan worden ingesteld. Functie oproepen:

> **[ ]** → **Instrumentinstellingen** → **[OK]** → **Display helderheid**  → **[OK]**.

Instellingen uitvoeren:

> Waarde instellen: **[**◄**]**, **[**►**]**→ **[OK]**.

### **1. Selectie meettype**

Afzonderlijke meettypen kunnen getoond resp. onderdrukt worden. Deze worden onder **Metingen** al naargelang de selectie getoond of onderdrukt.

Functie oproepen:

> **[ ]** → **Instrument in\-stellingen** → **[OK]** → **Selectie meettype** → **[OK].**

#### **Meettypen tonen resp. onderdrukken:**

- 1. Meettype selecteren**: [▲], [▼]**
- 2. Meettype activeren/deactiveren: **[ ]** (geactiveerd), **[ ]** (gedeactiveerd)
- 3. Selectie opslaan: **[Klaar]**.

### <span id="page-39-0"></span>**6.1.2.7. Printer**

De kopregels (regel 1-3) en de voetregel voor de printeruitdraai kunnen worden ingesteld. De gebruikte printer kan geactiveerd worden.

Functie oproepen:

> **[ ]** → **Instrumentinstellingen** → **[OK]** → **Printer** → **[OK]**.

#### **Printer activeren:**

- De printer 0554 0543 kan alleen worden gekozen Ť wanneer de Bluetooth® -interface geactiveerd is, zie [Bluetooth®](#page-40-0) , pagin[a 41.](#page-40-0)
- 1. **Printerkeuze** → **[OK]**.
- 2. Printer kiezen: **[▲]**, **[▼]** → **[OK]**.
- De printer wordt geactiveerd en het menu **Printer** wordt geopend.

#### **Printertekst instellen:**

- 1. **Printer tekst** → **[OK].**
- 2. Functie kiezen: **[▲], [▼]** → **[Wijzigen]**.
- > Waarden voor **Regel 1**, **Regel 2**, **Regel 3** en de **Voettekst** invoeren
- > Gegevens van de installatie en/of klant afdrukken: **[ ]**
- 3. Invoer opslaan: **[Klaar]**.

zie [Bluetooth®](#page-40-0) , pagina **[41](#page-40-0)**

### <span id="page-40-0"></span>**6.1.2.8. Bluetooth®**

Het menu is alleen beschikbaar wanneer het instrument beschikt over de optie Bluetooth. De Bluetoothmodule kan worden in- / uitgeschakeld.

Functie oproepen:

> **[ ]** → **Instrumentinstellingen** → **[OK]** → **Bluetooth** → **[Wijzigen]**.

#### **Instelling uitvoeren:**

> Parameters instellen → **[OK]**.

### **6.1.2.9. Taal/Language**

De taal van de menu's kan worden ingesteld. Het aantal beschikbare talen hangt af van de geactiveerde landversie, zie [Landversie,](#page-40-1) pagina [41.](#page-40-1)

Functie oproepen:

> **[ ]** → **Instrumentinstellingen** → **[OK]** → **Taal/Language** → **[OK]**.

### **Taal activeren:**

> Taal kiezen → **[OK]**.

zie [Landversie,](#page-40-1) pagina **[41](#page-40-1)**

### <span id="page-40-1"></span>**6.1.2.10. Landversie**

Door omstelling van de landenversie kunnen berekeningsgrondslagen en daardoor de weergegeven grootheden, brandstoffen, brandstofparameters en berekeningsformules veranderen.

De keuze van de landenversie heeft invloed op de te activeren talen van de menusturing.

Voor informatie over de toekenningstabel, berekeningsgrondslag en landenversie zie www.testo.com/download-center (registratie vereist)

Functie oproepen:

- > **[ ]** → **Instrumentinstellingen** → **[OK]** → **Landversie** → **[OK]**.
- Deze actie kan door een wachtwoord worden beveiligd. Ť Een wachtwoord wordt vastgelegd in het menu **Wachtwoordbeveiliging**, zi[e Wachtwoordbeveiliging,](#page-41-0) pagina [42.](#page-41-0)

Eventueel:

> Wachtwoord invoeren: **[Ingeven]** → wachtwoord invoeren → **[Verder]** → **[OK]**.

#### **Landversie instellen:**

- 1. Landversie kiezen: **[▲]**, **[▼]** → **[OK]**.
- 2. Bevestigingsdialoog bevestigen: **Ja** → **[OK]**
- Het instrument wordt opnieuw opgestart.

zie [Wachtwoordbeveiliging,](#page-41-0) pagina **[42](#page-41-0)**

### <span id="page-41-0"></span>**6.1.2.11. Wachtwoordbeveiliging**

De wachtwoordbeveiliging geldt alleen voor functies die met de volgende symbolen gekenmerkt zijn:  $\Theta$  of  $\Omega$ .

De wachtwoordbeveiliging kan geactiveerd / gedeactiveerd worden, het wachtwoord kan worden veranderd.

Om de wachtwoordbeveiliging te deactiveren moet men het veranderen in **0000** (fabrieksinstelling).

Functie oproepen:

> **[ ]** → **Instrumentinstellingen** → **[OK]** → **Wachtwoordbeveiliging** → **[OK]**.

Eventueel:

> Actuele wachtwoord invoeren: **[Ingeven]** → wachtwoord invoeren → **[Verder]** → **[OK]**.

### **Wachtwoord wijzigen:**

- 1. **[Wijzigen]**.
- 2. Nieuw wachtwoord invoeren → **[Verder]**.
- 3. **[Wijzigen]**.
- 4. Nieuw wachtwoord ter bevestiging invoeren → **[Verder]**.
- 5. Wijzigingen opslaan: **[Klaar]**.

# <span id="page-42-0"></span>**6.1.3. Meetcelinstellingen**

### **6.1.3.1. O2 -referentie**

De O2-referentiewaarde kan worden ingesteld.

De instelling van de O2-referentiewaarde kan met een wachtwoord beveiligd worden. zie [Wachtwoordbeveiliging,](#page-41-0) pagina **[42](#page-41-0)**.

Functie oproepen:

### > **[ ]** → **Meetcel instellingen** → **O2-referentie** → **[Wijzigen]**.

Eventueel:

> Wachtwoord invoeren: **[Invoeren]** → Wachtwoord invoeren → **[Verder]** → **[OK]**.

### **O2-referentie instellen:**

> Waarde instellen → **[OK]**.

### **6.1.3.2. Meetcelbescherming**

Ter bescherming van de meetcellen tegen overbelasting kunnen grenswaarden worden ingesteld. Uitschakelen van de meetcelbescherming is beschikbaar voor de CO-meetcel. Bij overschrijding van de grens wordt de meetcelbescherming geactiveerd.

Om de sensorbescherming te deactiveren moeten de grenswaarden op 0 ppm worden gezet.

Functie oproepen:

> **[ ]** → **Meetcel instellingen** → **Meetcel bescherming** → **[OK].**

### **Meetcelbeschermingsgrens instellen:**

- 1. Meetgrootheid kiezen: **[Wijzigen]**.
- 2. Waarde instellen  $\rightarrow$  **[OK]**.
- 3. Wijzigingen opslaan: **[Gereed]**

## <span id="page-42-1"></span>**6.1.3.3. Herkalibratie / Afstelling**

De CO-meetcel kan geherkalibreerd en afgesteld worden. Testo adviseert voor het herkalibreren / afstellen gebruik van de kalibratie-adapter 0554 1205 of om het instrument op te sturen naar de Testo-klantendienst.

 $\bullet$ Als duidelijk onrealistische meetwaarden verschijnen dan Ť moeten de meetcellen gecontroleerd (gekalibreerd) en indien nodig afgesteld worden.

> Afstellingen met geringe gasconcentraties kunnen tot nauwkeurigheidsafwijkingen in de bovenste meetsegmenten leiden.

Functie oproepen:

```
> [ ] → Meetcel instellingen → Herkalibratie → [OK].
```
Eventueel:

- > Wachtwoord invoeren: **[Invoeren]** → Wachtwoord invoeren → **[Verder]** → **[OK]**.
- Gasnulling (30s).

#### **Nakalibratie / afstelling uitvoeren:**

### **AM** WAARSCHUWING

Gevaarlijke gassen

#### **Kans op vergiftiging!**

- > Veiligheidsvoorschriften / Voorschriften ter preventie van ongevallen voor de omgang met testgas in acht nemen.
- > Testgas alleen in goed geventileerde ruimtes gebruiken.
- 1. Kalibratie-adapter op de rookgasaansluiting steken.
- 2. Meetgrootheid CO activeren: **[OK]**.
- 3. **[Wijzigen]** → Testgasconcentratie (gewenste waarde) invoeren.
- 4. Aansluitleiding van de testgasfles op de kalibratie-adapter steken.
- 5. Toevoer van testgas naar meetcel openen.
- 6. Herkalibratie starten: **[Start]**.
- 7. Gewenste waarde overnemen zodra de reële waarde stabiel is (afstelling): **[OK]**. -of-

Annuleren (geen afstelling uitvoeren): **[esc]**.

8. Wijzigingen opslaan: **[Gereed]**.

## <span id="page-43-0"></span>**6.1.4. Brandstoffen**

De brandstof kan worden gekozen. De voor de brandstof specifieke coëfficiënten en grenswaarden kunnen worden ingesteld.

- Voor de meetnauwkeurigheid van het instrument moet de **1** Voor de meetnauwkeurigheid van het instrument movement of geconfigureerd.
- $\mathbf{i}$ Een correcte weergave van de meetresultaten is alleen gegarandeerd als de drempelwaarden voor het ideale bereik voor de betreffende meettaak juist zijn ingesteld.

Bij de vooringestelde drempelwaarden betreft het typische waarden voor het betreffende installatietype en voor de gekozen brandstof.

Functie oproepen:

> **[ ]** → **Brandstoffen** → **[OK]**.

#### **Brandstoffen inschakelen:**

- > Brandstof kiezen → **[OK]**.
- De brandstof wordt geactiveerd en het hoofdmenu wordt geopend.

#### **Coëfficiënten instellen:**

- 1. Brandstof kiezen → **[Coëff.]**.
- 2. Coëfficiënten kiezen: **[Wijzigen]**.

Eventueel:

- > Wachtwoord invoeren: **[Invoeren]** → Wachtwoord invoeren → **[Verder]** → **[OK]**.
- 3. Waarden instellen  $\rightarrow$  [OK].
- 4. Wijzigingen opslaan: **[Gereed]**

#### **Grenswaarden instellen:**

- 1. Grenswaarde kiezen → **[Wijzigen]**.
- 2. Waarden instellen  $\rightarrow$  [OK].
- 3. Wijzigingen opslaan: **[Gereed]**.

# **6.2. Metingen uitvoeren**

## **6.2.1. Meting voorbereiden**

 $\overline{\mathbf{1}}$ De inhoud van het hoofdstuk **Eerste stappen** *(*zie [Eerste](#page-27-0)  [stappen,](#page-27-0) pagina **[28](#page-27-0)**) wordt als bekend verondersteld.

### **6.2.1.1. Dichtheid controleren**

Vóór elke meting moet het complete meetsysteem (sonde, condensaatval, slangen en aansluitingen) op dichtheid gecontroleerd worden om verkeerde metingen door het trekken van valse lucht te vermijden. De controle gebeurt bij lopende pomp en is mogelijk door er een samengedrukte ballonpomp op te steken. Het meetsysteem is dicht, als de ballonpomp niet wordt gevuld met lucht.

### **6.2.1.2. Nullingsfasen**

#### **Meting van de verbrandingslucht-temperatuur (VT)**

Als er geen verbrandingslucht-temperatuurvoeler is aangesloten, dan wordt tijdens de nullingsfase de gemeten temperatuur van de rookgassonde overgenomen als verbrandingslucht-temperatuur.

 $\bullet$ De rookgassonde mag zich tijdens de nullingsfase niet in 1 het rookgaskanaal bevinden.

Alle daarvan afhankelijke grootheden worden met deze waarde berekend. Deze manier om de verbrandingslucht-temperatuur te meten is afdoende voor systemen die afhankelijk zijn van de omgevingslucht.

Als een temperatuurvoeler is aangesloten, dan wordt de verbrandingslucht-temperatuur continu via deze voeler gemeten.

#### **Gasnulling**

 $\bullet$ ĺ.

Bij het inschakelen van het instrument wordt automatisch het menu Metingen geopend en de gassensoren worden genuld.

de rookgassonde moet zich tijdens de nullingsfase in de frisse lucht bevinden!

#### **Trek- / druknulling**

Bij het oproepen van een druk-meetfunctie worden de druksensoren genuld.

 $\mathbf i$ De rookgassonde moet zich tijdens het nullen in de frisse lucht bevinden / het instrument mag tijdens het nullen niet onder druk komen te staan.

### **6.2.1.3. Gebruik van de rookgassonde**

#### **Thermo-element controleren**

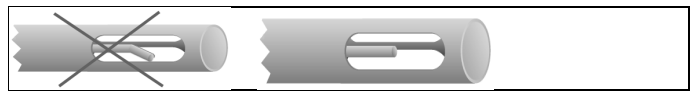

Het thermoelement van de rookgassonde mag niet tegen de buis liggen.

> Voor gebruik controleren. Indien nodig thermo-element recht buigen.

#### **Rookgassonde uitrichten**

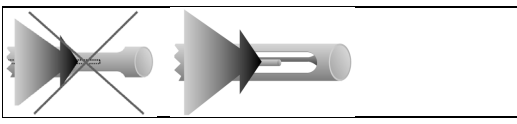

Het rookgas moet vrij tegen het thermoelement kunnen stromen. > Sonde door draaien in juiste positie brengen.

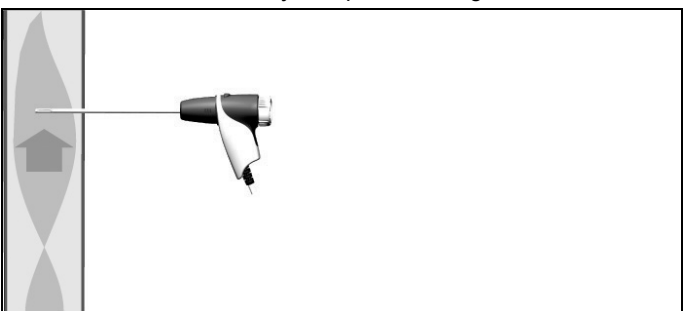

De punt van de sonde moet in de kernstroom van het rookgas liggen.

> Rookgassonde zo in het rookgaskanaal houden dat de punt van de sonde in de kernstroom (bereik met hoogste rookgastemperatuur) ligt.

### **6.2.1.4. Meetwaarde volgorde instellen**

In de meetwaardeweergave, in de opgeslagen meetprotocollen en op protocol-uitdraaien verschijnen alleen de meetgrootheden en -eenheden, die in de meetwaardeweergave geactiveerd zijn.

> Meetwaardeweergave vóór het uitvoeren van metingen zo inrichten dat de benodigde grootheden en eenheden actief zijn. zie [Meetwaarde volgorde instellen,](#page-35-0) pagina **[36](#page-35-0)**.

### **6.2.1.5. Meetlocatie en brandstof instellen**

Vóór het uitvoeren van metingen moeten meetlocatie en brandstof correct geselecteerd zijn. zie Adres [/ Locatie,](#page-31-0) pagina **[32](#page-31-0)** en

zie [Brandstoffen,](#page-43-0) pagina **[44](#page-43-0)**.

## **6.2.2. Rookgas**

 $\bullet$ Om bruikbare meetresultaten te verkrijgen moet de Ť meetduur van een rookgasmeting ca. 3 min bedragen en het meetinstrument stabiele meetwaarden weergeven.

Functie oproepen:

- 1. **[ ]** → **Metingen** → **[OK]** → **Rookgas** → **[OK]**.
- 2. Brandstof kiezen  $\rightarrow$  [OK].

#### **Meting uitvoeren:**

- 1. Meting starten: **[ ]**.
- $\overline{\mathbf{i}}$ Als nog geen afzonderlijke meting van CO onverdund werd uitgevoerd, dan wordt deze waarde met behulp van de meetwaarden van de rookgassonde berekend en continu geactualiseerd.

Als reeds een aparte meting van CO onverdund en/of een trekmeting werd uitgevoerd, wordt de daar gemeten waarde vast overgenomen.

- De meetwaarden worden weergegeven.
- 2. Meting beëindigen: **[ ]**.

#### **Opties**

- > **[Opties]** → **Klembord**: Gegevens worden op het klembord opgeslagen.
- > **[Opties]** → **Klembord legen**: Op het klembord opgeslagen gegevens worden verwijderd.
- > **[Opties]** → **Opslaan**: De meetwaarden worden in een protocol opgeslagen.
- > **[Opties]** → **Rookgasmatrix**: De meetwaarden worden als rookgasmatrix weergegeven, zie onder.
- > **[Opties]** → **Aantal regels**: Aantal weergegeven meetwaarden per displaypagina wijzigen.
- > **[Opties]** → **Nulling gassensoren**: de gassensoren worden genuld.
- > **[Opties]** → **Meetwaarde volgorde instellen**: (functie is tijdens een meting niet beschikbaar): het menu Meetwaardeweergave wordt geopend.

#### **Rookgasmatrix tonen**

De functie is alleen beschikbaar wanneer in de meetwaardeweergave de grootheid **CO** geactiveerd is. Functie oproepen:

- ✓ De functie rookgas is geopend.
- > **[Opties]** → **Rookgasmatrix**.

#### **Opties**

- > **[Opties]** → **Klembord**: Gegevens worden op het klembord opgeslagen.
- > **[Opties]** → **Klembord legen**: Op het klembord opgeslagen gegevens worden verwijderd.
- > **[Opties]** → **Opslaan**: De meetwaarden worden in een protocol opgeslagen.
- > **[Opties]** → **Waarden numeriek tonen**: Gegevens in cijfers weergegeven.
- > **[Opties]** → **Systeem type**: (functie is tijdens een meting niet beschikbaar) systeemtype instellen om het ideale bereik (groen) van de rookgasmatrix aan de hand van de per systeemtype vooraf geconfigureerde grenswaarden te configureren.
- > **[Opties]** → **Grafiek resetten**: De weergegeven grafische waarden worden verwijderd.
- > **[Opties]** → **Grenswaarden**: (functie is tijdens een meting niet beschikbaar) grenswaarden ingeven om het ideale bereik (groen) van de rookgasmatrix te configureren.
- > **[Opties]** → **CO + O2** of **CO + CO2**: Kiezen welke grootheid langs de x-as van de weergavematrix gelegd moet worden (O2 of CO2).
- > **[Opties]** → **Meetwaarde volgorde instellen**: (functie is tijdens een meting niet beschikbaar) menu Meetwaardeweergave openen.

## **6.2.3. Trekmeting**

Functie oproepen:

- ✓ Er moet een rookgassonde zijn aangesloten.
- 1.  $\mathbf{r}' \mathbf{e} \rightarrow \mathbf{M}$ etingen →  $[OK]$  → Trek →  $[OK]$ .

#### **Meting uitvoeren:**

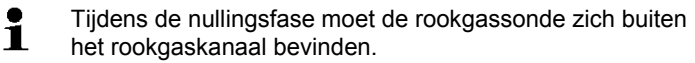

Niet langer dan 5 min meten omdat door een drift van de druksensor de meetwaarden eventueel buiten de tolerantiegrenzen kunnen liggen.

- 1. Meting starten: **[ ]**.
- Treknulling wordt uitgevoerd.
- 2. Rookgassonde in kernstroom (bereik met hoogste rookgastemperatuur) positioneren. De weergave van de maximaal gemeten rookgastemperatuur (**AT max**) helpt bij het positioneren van de sonde.
- De meetwaarde wordt weergegeven.
- 3. Meting beëindigen **[ ]**.

#### **Opties:**

- > **[Opties]** → **Klembord**: Gegevens worden op het klembord opgeslagen.
- > **[Opties]** → **Klembord legen**: Op het klembord opgeslagen gegevens worden verwijderd.
- > **[Opties]** → **Opslaan**: De meetwaarden worden in een protocol opgeslagen.
- > **[Opties]** → **Meetwaarde volgorde instellen**: (functie is tijdens een meting niet beschikbaar): het menu Meetwaardeweergave wordt geopend.

## **6.2.4. Fijne druksonde**

Met de fijne druksonde (0638 0330) kunnen de volgende metingen worden verricht:

- **E-trek**
- **E-Delta-P enkele meting.**
- **E-Delta programma**
- **4-Pa-meting** (alleen beschikbaar bij instelling landenversie Duitsland)
- **Verwarmingscheck** (alleen beschikbaar bij instelling landenversie Duitsland)

Zie hiervoor de handleiding van de fijne druksonde.

## **6.2.5. Gemiddelde waarde**

Deze functie is alleen beschikbaar bij instelling landenversie **Italië**. Functie oproepen:

- ✓ Een rookgassonde of een gaatjessonde (0554 5762) is aangesloten.
- > **[ ]** → **Metingen** → **[OK]** → **Gemiddelde** → **[OK]**.

#### **Opties:**

- > **[Opties]** → **Nulling gassensoren**: de gassensoren worden genuld.
- > **[Opties]** → **Ares/Locatie**: De map adres/locatie wordt geopend.
- > **[Opties]** → **Brandstoffen**: Brandstof selecteren.
- > **[Opties]** → **Sensor detectie**: Na een voelerwissel sensorherkenning handmatig starten.

Om een gemiddelde waarde te berekenen wordt een meetreeks met 3 metingen uitgevoerd.

#### **Gemiddelde waarde berekenen:**

- 1. Rookgassonde in kernstroom (bereik met hoogste rookgastemperatuur) positioneren.
- 2. Metingen starten
- > Eerste meting: **[ ]**.
- > Tweede en derde meting: **[OK]**
- De ingestelde meetgrootheden, meetduur en meetwaarden worden weergegeven.
- Signaaltoon weerklinkt na 2min (aanbevolen meetduur)
- 3. Metingen beëindigen: **[ ]**.
- Na beëindigen van de meetreeks wordt het protocol bij de berekening van de gemiddelde waarde weergegeven.
- > Indien nodig protocol doorbladeren: **[◄]**, **[►]**
- 4. **[Verder]**
- 5. Beoordelingen invoeren:
	- > Criterium selecteren: **[▲], [▼].**
	- > Waarde wijzigen: **[Wijzigen]** → **[▲], [▼]** → **[OK]**.
- 6. Beoordeling beëindigen: **[Sluiten]**
- Het protocol wordt opgeslagen.

## **6.2.6. BImSchV (Duitse immissiebeschermingverordening)**

Deze functie is alleen beschikbaar bij instelling landenversie **Duitsland**.

Een qA-gemiddelde-meting kan worden uitgevoerd. Daarbij wordt continu de gemiddelde waarde gedurende een periode van 30s gemeten, de meetcyclus bedraagt 1s. Weergegeven worden de actuele gemiddelde waarden op het moment van de meting.

Functie oproepen:

- ✓ Er moeten een rookgassonde en een verbrandingsluchttemperatuurvoeler aangesloten zijn.
- > **[ ]** → **Metingen** → **[OK]** → **BImSchV** → **[OK]**.
- > Brandstof kiezen → **[OK]**.

#### **Meting uitvoeren:**

1. Meetreeks starten: **[ ]**

Regeltijd afwachten tot  $O<sub>2</sub>$  een waarde onder 20% laat zien.

#### 2. **[Verder]**.

 $\bullet$ 1

- De  $aA$ -meetwaarden  $(O_2, AT, VT)$  worden gedetecteerd (30s).
- De meting stopt automatisch.
- De meetwaarden worden weergegeven en automatisch opgeslagen in een protocol.
- 3. Meting beëindigen: **[Sluiten]** of meting beëindigen en functie Trek meting oproepen: **[Trek** - **meting]**.

#### **Opties:**

- > **[Opties]** → **Klembord**: Gegevens worden op het klembord opgeslagen.
- > **[Opties]** → **Klembord legen**: Op het klembord opgeslagen gegevens worden verwijderd.
- > **[Opties]** → **Opslaan**: De meetwaarden worden in een protocol opgeslagen.
- > **[Opties]** → **Adres/Locatie**: De map adres/locatie wordt geopend.

## **6.2.7. CO onverdund**

Functie oproepen:

- ✓ Er moet een gaatjessonde (0554 5762) zijn aangesloten.
- $\triangleright$   $\left[\begin{matrix}\mathbb{E} \end{matrix}\right] \rightarrow$  Metingen  $\rightarrow$  [OK]  $\rightarrow$  CO onverdund  $\rightarrow$  [OK].

#### **Meting uitvoeren:**

- 1. Meting starten: **[ ]**
- De meetwaarde wordt weergegeven.
- 2. Meting beëindigen: **[ ]**

#### **Opties:**

- > **[Opties]** → **Klembord**: Gegevens worden op het klembord opgeslagen.
- > **[Opties]** → **Klembord legen**: Op het klembord opgeslagen gegevens worden verwijderd.
- > **[Opties]** → **Opslaan**: De meetwaarden worden in een protocol opgeslagen.

## **6.2.8. Roetgetal / WDT**

#### **Functie oproepen:**

- > **[ ]** → **Metingen** → **[OK]** → **Roetgetal/Kt°C** → **[OK]**.
- De parameters **Roetgetal** en **Oliederivaten** zijn alleen  $\bullet$ 1 beschikbaar bij oliebrandstoffen.

#### **Roetpomp-nr. / roetgetallen / oliederivaat met de roetpomp bepalen en handmatig invoeren:**

- 1. Parameters kiezen → **[Wijzigen]**.
- 2. Gegevens resp. waarden invoeren  $\rightarrow$  [OK].

#### **Roetpomp-nr. / roetgetallen / oliederivaat met het roetgetalmeetinstrument testo 308 bepalen en via draadloze verbinding overnemen:**

- De testo 308 moet in gegevensoverdrachtmodus staan (Data brandt).
- > **[Opties]** → **t308**.
- De met het roetgetal-meetinstrument gevonden waarden worden naar de testo 320 overgedragen.

#### **Warmtedragertemperatuur invoeren:**

> **Warmtedr.** → **[Wijzigen]** → Waarde invoeren → **[OK]**.

#### **Opties:**

- > **[Opties]** → **Klembord**: Gegevens worden op het klembord opgeslagen.
- > **[Opties]** → **Klembord legen**: Op het klembord opgeslagen gegevens worden verwijderd.
- > **[Opties]** → **Opslaan**: De meetwaarden worden in een protocol opgeslagen.
- > **[Opties]** → **Waarden resetten**: De ingevoerde waarden worden verwijderd.

## **6.2.9. Druk**

✓ De gasdruk-set (0554 1203) moet aangesloten zijn.

Functie oproepen:

> **[ ]** → **Metingen** → **[OK]** → **Druk** → **[OK]**.

#### **Meting uitvoeren:**

#### **A** WAARSCHUWING

Gevaarlijk gasmengsel

#### **Explosiegevaar!**

- > Op dichtheid tussen aftappunt en meetinstrument letten.
- > Tijdens de meting niet roken en geen open licht gebruiken.
- Niet langer dan 5min meten omdat door een drift van de Ť. drukmeetcel de meetwaarden eventueel buiten de tolerantiegrenzen kunnen liggen.
- 1. Gasdruk-set aansluiten aan de sondebus.
- 2. Meting starten: **[ ]**.
- Druknulling wordt uitgevoerd (systeem moet drukloos zijn).
- 3. Het systeem onder druk zetten.
- De meetwaarde wordt weergegeven.
- 4. Meting beëindigen: **[ ]**.

#### **Opties:**

- > **[Opties]** → **Klembord**: Gegevens worden op het klembord opgeslagen.
- > **[Opties]** → **Klembord legen**: Op het klembord opgeslagen gegevens worden verwijderd.
- > **[Opties]** → **Opslaan**: De meetwaarden worden in een protocol opgeslagen.
- > **[Opties]** → **Meetwaarde volgorde instellen**: (functie is tijdens een meting niet beschikbaar): het menu Meetwaardeweergave wordt geopend.

## **6.2.10. Verschiltemperatuur**

✓ De verschiltemperatuur-set (0554 1208) moet aangesloten zijn.

Functie oproepen:

> **[ ]** → **Metingen** → **[OK]** → **Verschiltemperatuur** → **[OK].**

#### **Meting uitvoeren:**

- 1. Meting starten: **[ ]**.
- De meetwaarden en de berekende verschiltemperatuur (T1 - T2) worden weergegeven.
- 2. Meting beëindigen: **[ ]**.

#### **Opties:**

- > **[Opties]** → **Klembord**: Gegevens worden op het klembord opgeslagen.
- > **[Opties]** → **Klembord legen**: Op het klembord opgeslagen gegevens worden verwijderd.
- > **[Opties]** → **Opslaan**: De meetwaarden worden in een protocol opgeslagen.
- > **[Opties]** → **Meetwaarde volgorde instellen**: (functie is tijdens een meting niet beschikbaar): het menu Meetwaardeweergave wordt geopend.

## **6.2.11. O2-toevoer**

✓ Een O2-ringspleet-sonde (0632 1260) moet aangesloten zijn.

Functie oproepen:

> **[ ]** → **Metingen** → **[OK]** → **O2-toevoer** → **[OK]**.

#### **Meting uitvoeren:**

- 1. Meting starten: **[ ]**.
- De meetwaarde wordt weergegeven.
- 2. Meting beëindigen: **[ ]**.

#### **Opties:**

- > **[Opties]** → **Klembord**: Gegevens worden op het klembord opgeslagen.
- > **[Opties]** → **Klembord legen**: Op het klembord opgeslagen gegevens worden verwijderd.
- > **[Opties]** → **Opslaan**: De meetwaarden worden in een protocol opgeslagen.

## **6.2.12. Gasdebiet**

De functie is alleen beschikbaar wanneer de geactiveerde brandstof een gas is.

Functie oproepen:

> **[ ]** → **Metingen** → **[OK]** → **Gasdebiet** → **[OK]**.

#### **Meting uitvoeren:**

- 1. Waarde van de gasmeter noteren.
- 2. Meting starten: **[ ]**.
- 3. Bij bereiken van de ingestelde gashoeveelheid: **[ ]**.
- Het berekende gasdebiet en het gasbrandervermogen (in kW) worden weergegeven.

#### **Opties:**

- > **[Opties]** → **Klembord**: Gegevens worden op het klembord opgeslagen.
- > **[Opties]** → **Klembord legen**: Op het klembord opgeslagen gegevens worden verwijderd.
- > **[Opties]** → **Opslaan**: De meetwaarden worden in een protocol opgeslagen.
- > **[Opties]** → **Stookwaarde wijzigen**: De stookwaarde kan worden ingesteld.
- > **[Opties]** → **Eenheden instellen**: De eenheid voor hoeveelheid gas, stookwaarde, duur en Pgas kan gewijzigd worden.

## **6.2.13. Oliedebiet**

De functie is alleen beschikbaar wanneer de geactiveerde brandstof een olie is.

Functie oproepen:

> **[ ]** → **Metingen** → **[OK]** → **Oliedebiet** → **[OK]**.

#### **Meting uitvoeren:**

- 1. Parameters **Oliedebiet** (van de oliesproeier) en **Oliedruk** (geen invloed op berekening) kiezen: **[▲]**, **[▼]** → **[Wijzigen]**
- 2. Waarden invoeren: **[▲]**, **[▼]** en gedeeltelijk **[**◄**]**, **[**►**]** → **[OK]**.
- Het berekende oliebrandervermogen (in KW) wordt weergegeven.

#### **Opties:**

- > **[Opties]** → **Klembord**: gegevens worden op het klembord opgeslagen.
- > **[Opties]** → **Opslaan**: de meetwaarden worden in een protocol opgeslagen.
- > **[Opties]** → **Eenheid wijzigen**: de eenheid voor het oliedebiet kan gewijzigd worden (**kg/h > gal/h** of **gal/h > kg/h**).

## **6.2.14. CO-omgeving**

Deze functie is nit beschikbaar bij instelling landenversie **Spanje**.

- ✓ Een CO-omgevingssonde (aangeraden) of een rookgassonde moet aangesloten zijn.
- $\mathbf i$ Sigarettenrook beïnvloedt de meting met meer dan 50ppm.
	- De ademlucht van een roker beïnvloedt de meting met ca. 5ppm.

Let bij gebruik van een CO-omgevingssonde op het volgende:

De aanstroomrichting van het gas beïnvloedt de meetnauwkeurigheid. Frontale aanstroming op de sensor leidt tot hogere meetwaarden. De beste resultaten worden met iets op en neer bewegen van de sonde behaald.

Let bij gebruik van de CO-omgevingssonde en de rookgassonde op het volgende:

De sonde moet zich tijdens de nullingsfase in de frisse lucht (vrij van CO) bevinden.

Functie oproepen:

> **[ ]** → **Metingen** → **[OK]** → **CO-omgeving** → **[OK]**.

#### **Meting uitvoeren:**

- 1. Meting starten: **[ ]**.
- De meting start en de meetwaarde wordt grafisch (trendweergave) weergegeven.
- Bij bereiken van de alarmgrens wordt een akoestisch alarmsignaal geactiveerd.
- 2. Meting beëindigen: **[ ]**.
- 3. Melding bevestigen: **[OK]**.

#### **Opties:**

- > **[Opties]** → **Klembord**: Gegevens worden op het klembord opgeslagen.
- > **[Opties]** → **Klembord legen**: Op het klembord opgeslagen gegevens worden verwijderd.
- > **[Opties]** → **Opslaan**: De meetwaarden worden in een protocol opgeslagen.
- > **[Opties]** → **A-grens**: Het menu Alarmgrenzen wordt geopend.

## **6.2.15. CO2-omgeving**

Deze functie is nit beschikbaar bij instelling landenversie **Spanje**.

- ✓ Er moet een CO2-omgevingssonde (0632 1240) aangesloten zijn.
- $\bullet$ Om correcte meetwaarden te verkrijgen moet in elk geval Ť de heersende absolute druk worden ingevoerd. Deze kan direct (**Absolute druk**) worden ingevoerd of wordt bij invoer van **Hoogte boven NAP** en barometrische druk (**Barom. druk**) automatisch berekend.

Functie oproepen:

 $\triangleright$   $\uparrow$   $\mathbb{E}$   $\rightarrow$  **Metingen**  $\rightarrow$  **[OK]**  $\rightarrow$  **CO2-omgeving**  $\rightarrow$  **[OK]**.

#### **Meting uitvoeren:**

- 1. Parameters kiezen → **[Wijzigen]**.
- 2. Waarden invoeren: **[▲]**, **[▼]** en gedeeltelijk **[**◄**]**, **[**►**]** → **[OK]**.
- 3. Meting starten: **[ ]**.
- 4. Meting beëindigen: **[ ]**.
- De CO2 omgevingswaarde wordt weergegeven.

#### **Opties:**

- > **[Opties]** → **Klembord**: Gegevens worden op het klembord opgeslagen.
- > **[Opties]** → **Klembord legen**: Op het klembord opgeslagen gegevens worden verwijderd.
- > **[Opties]** → **Opslaan**: De meetwaarden worden in een protocol opgeslagen.
- > **[Opties]** → **Alarmgrens**: Het menu Alarmgrenzen wordt geopend.
- > **[Opties]** → **Wijzigen**: Waarden voor instelbare parameters kunnen gewijzigd worden.
- > **[Opties]** → **Meetwaarde volgorde instellen**: (functie is tijdens een meting niet beschikbaar) het menu Meetwaardeweergave wordt geopend.

## **6.2.16. Lekdetectie**

Deze functie is nit beschikbaar bij instelling landenversie **Spanje**. Bij de lekdetectie wordt geen meting, maar een detectie van gassen uitgevoerd.

✓ Een gasleksonde (0632 3330) moet aangesloten zijn.

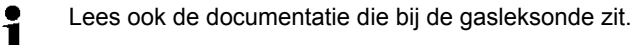

Functie oproepen:

```
> [ ] → Metingen → [OK] → Lekdetectie → [OK].
```
#### **Detectie uitvoeren:**

- > Instellen van de te detecteren gassoort en gaslekdetectie overeenkomstig de aanwijzingen die in de documentatie van de gasleksonde staan beschreven.
- 1. Detectie starten: **[ ]**.
- De gasconcentratie wordt weergegeven, bij overschrijden van de alarmgrens klinkt een alarmsignaal.

#### **Opties:**

- > **[Opties]** → **Opslaan**: De meetwaarden worden in een protocol opgeslagen.
- > **[Opties]** → **Alarmgrens**: (functie is tijdens een meting niet beschikbaar) alarmgrenzen instellen.
- > **[Opties]** → **Alarmsignaal**: (functie is tijdens een meting niet beschikbaar) alarmsignaal de- / activeren.
- > **[Opties]** → **Sonde nullen**: Nulling uitvoeren.
- > **[Opties] → Sensor detectie:** Nieuw gestoken sensor wordt herkend
- 2. Detectie afsluiten: **[ ]**.

# **6.3. Gegevens overdragen**

## **6.3.1. Protocol-printer**

Om gegevens via de infrarood- of Bluetooth-interface naar een Testo-protocol-printer te kunnen sturen, moet de gebruikte printer geactiveerd zijn, zie [Printer,](#page-39-0) pagina [40.](#page-39-0)

Het uitprinten van gegevens gebeurt via **[Printen]** of **[ ]**. De functie is alleen beschikbaar wanneer een uitdraai mogelijk is.

## **6.3.2. PC/pocket PC**

De gegevens kunnen via USB, IrDA of Bluetooth® naar een PC worden overgedragen.

De gegevens kunnen via IrDA of Bluetooth® naar een pocket PC worden overgedragen.

Lees ook de documentatie die bij de software zit.

# **7 Product onderhouden**

# **7.1. Meetinstrument reinigen**

> Reinig de behuizing van het meetinstrument wanneer het vuil is met een vochtige doek. Gebruik geen scherpe reinigings- of oplosmiddelen! Zwakke huishoudelijke reinigingsmiddelen of zeepsop kunnen worden gebruikt.

# **7.2. Accu vervangen**

✓ Het meetinstrument mag niet via de netadapter aan een contactdoos zijn aangesloten. Het meetinstrument moet uitgeschakeld zijn.

Accu binnen 2min vervangen opdat instrumentinstellingen (bijv. datum / klok) niet verloren gaan.

1. Meetinstrument op zijn voorkant leggen.

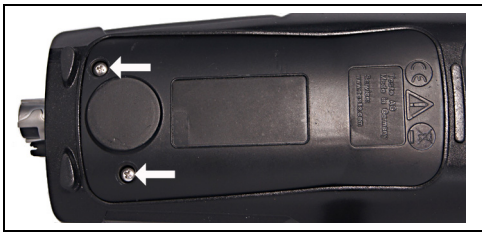

2. Servicedeksel open schroeven, omhoog klappen en eraf nemen.

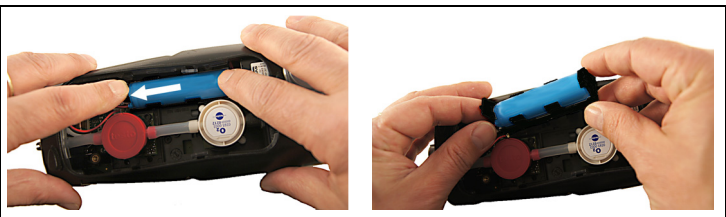

3. Houder met de vingers licht aandrukken. Borgclip in de richting van de pijl trekken tot de arrêtering loskomt. Houder wegnemen.

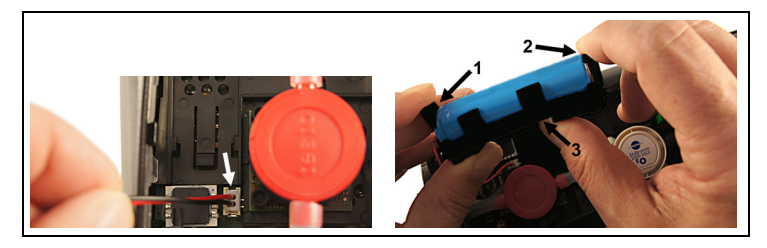

- 4. Steekverbinding losmaken van de steekplaats.
- 5. De borgclips (1, 2) voorzichtig naar buiten trekken en de accu naar boven uit de houder drukken (3).

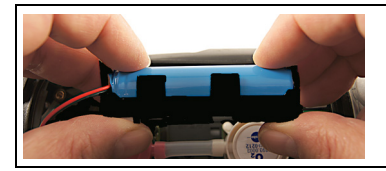

- 6. Nieuwe accu in de houder leggen. Erop letten dat de kabel van de steekverbinding zijdelings uit de houder wordt geleid. Accu in de houder drukken tot de borgclips arrêteren.
- 7. Steekverbinding van de nieuwe accu aansluiten aan de steekplaats.

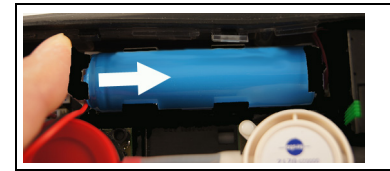

- 8. Houder in de geleiderail zetten en in de richting van de pijl schuiven, tot de houder arrêteert.
- 9. Servicedeksel erop zetten en sluiten.

# **7.3. Accu laden**

De accu kan alleen bij een omgevingstemperatuur van ±0...+35°C worden geladen. Als de accu compleet ontladen is, dan bedraagt de laadtijd bij ruimtetemperatuur met de testo-netadapter ca. 6 uur.

#### **Laden in het meetinstrument**

- 1. Stekker van de netadapter aansluiten aan de micro-USB-bus van het meetinstrument.
- 2. Netstekker van de netadapter op een contactdoos aansluiten.
- Het laden begint. Als de accu is opgeladen, stopt het laden automatisch.

### **Accu-onderhoud**

- > Accu's niet helemaal ontladen.
- > Accu's alleen in geladen toestand en bij lage temperaturen opslaan, maar niet onder 0°C (beste opslagomstandigheden bij 50-80% laadtoestand, 10-20°C omgevingstemperatuur, voor opnieuw gebruiken volledig laden).

## **7.4. Sensoren vervangen**

- ✓ Het meetinstrument moet uitgeschakeld zijn.
- 1. Meetinstrument op zijn voorkant leggen.

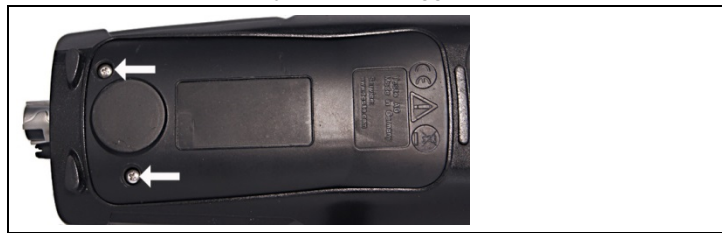

- 2. Servicedeksel open schroeven, omhoog klappen en eraf nemen.
- 3. Slangverbindingen van de defecte sensor / van de brug af trekken.
- 4. Defecte sensor / brug uit de insteekplaats nemen.
- 5. Nieuwe sensor / brug in de steekplaats zetten.
- 6. Slangverbindingen op de sensor / brug steken.
- 7. Servicedeksel erop zetten en sluiten.
- $\mathbf{i}$ Na vervangen van een O2-sensor 60min aanpastijd afwachten alvorens u het instrument gebruikt. Bij monteren van extra sensoren moet de bijbehorende meetgrootheid en -eenheid geactiveerd worden. zie [Meetcelinstellingen,](#page-42-0) pagina **[43](#page-42-0)**.

# **7.5. Sensoren herkalibreren / afstellen**

Zie [Herkalibratie / Afstelling,](#page-42-1) pagina **[43](#page-42-1)**.

# **7.6. Modulaire rookgassonde**

## **7.6.1. Rookgaskanalen reinigen**

✓ Rookgassonde losmaken van het meetinstrument.

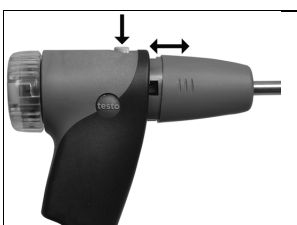

1. Sondevergrendeling door drukken van de toets op de greep van de sonde losmaken en sondemodule eraf nemen.

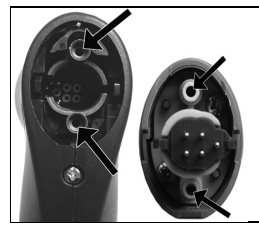

- 2. Rookgaskanalen van sondemodule en sondegreep met perslucht uitblazen (zie afbeelding). Geen borstel gebruiken!
- 3. Sondemodule op de sondegreep steken en vastklikken.

## **7.6.2. Sondemodule vervangen**

✓ Rookgassonde losmaken van het meetinstrument.

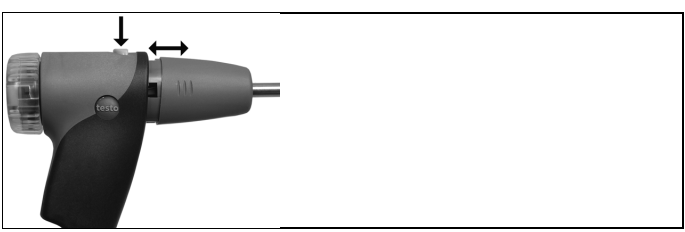

- 1. Toets aan bovenzijde van de sondegreep indrukken en sondemodule eraf halen.
- 2. Nieuwe sondemodule erop steken en vastklikken.

## **7.6.3. Thermoelement vervangen**

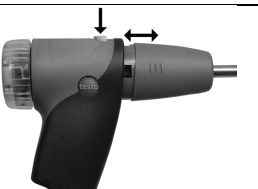

1. Sondevergrendeling door drukken van de toets op de greep van de sonde losmaken en sondemodule eraf nemen.

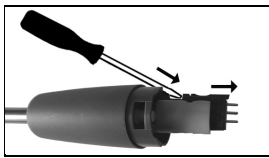

- 2. Steekkop van het thermo-element met behulp van een schroevendraaier uit de fitting losmaken en thermo-element uit de sondebuis trekken.
- 3. Nieuw thermo-element in de sondebuis steken tot de steekkop vastklikt.
- 4. Sondemodule op de sondegreep steken en vastklikken.

## **7.6.4. Partikelfilter controleren**

> Partikelfilter van de modulaire rookgassonde regelmatig op verontreinigingen controleren: Optische controle door het kijkvenster van de filterkamer.

Bij zichtbare verontreiniging filter vervangen.

## **7.6.5. Partikelfilter vervangen:**

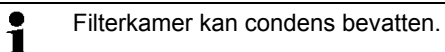

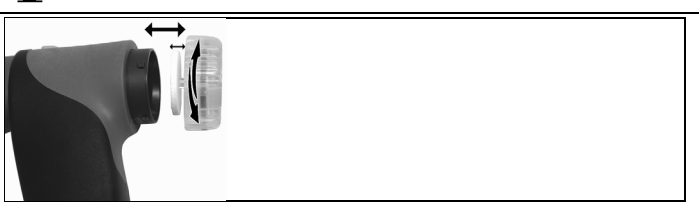

- 1. Filterkamer openen: Licht draaien tegen de klok in.
- 2. Filterkaars wegnemen en vervangen door een nieuwe (0554 3385).
- 3. Filterkamer erop zetten en sluiten: Licht draaien met de klok mee.

# **7.7. Compacte rookgassonde**

## **7.7.1. Sondebuis reinigen**

✓ Rookgassonde losmaken van het meetinstrument.

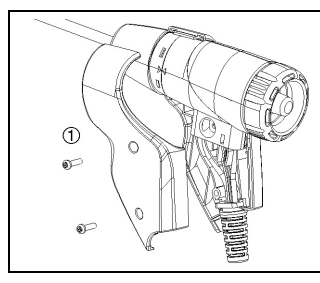

1. Komgrepen (1) losmaken en verwijderen.

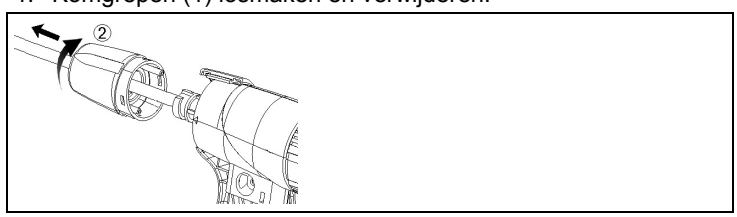

- 2. Afsluitkap (2) met de klok mee tot aan de aanslag draaien en de sondebuis verwijderen.
- 3. De sondebuis uitblazen met perslucht.
- 4. Sondebuis weer erop zetten en de afsluitkap (2) tegen de klok in vergrendelen (tot aan de aanslag, letten op markeringen).
- 5. Komgrepen erop zetten en met schroeven bevestigen.

## **7.7.2. Thermoelement vervangen**

✓ Rookgassonde losmaken van het meetinstrument.

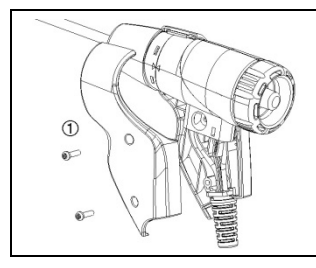

1. Komgrepen (1) losmaken en verwijderen.

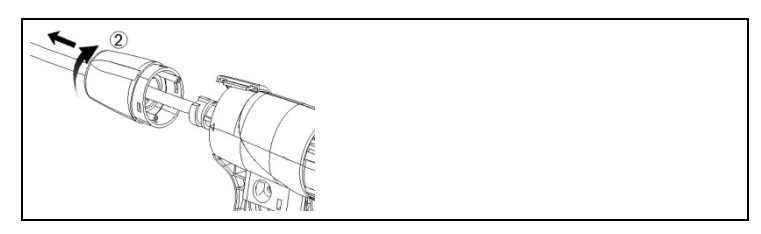

2. Afsluitkap (2) met de klok mee tot aan de aanslag draaien en de sondebuis verwijderen.

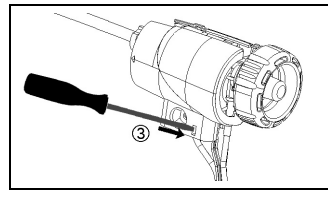

3. Komelementen (3) ontgrendelen en verwijderen.

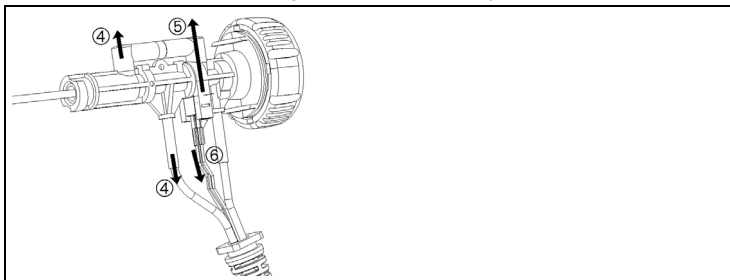

4. Adapter (4) en slang (5) losmaken, thermo-element uit de houder schuiven en kabel (6) verwijderen van het thermoelement.

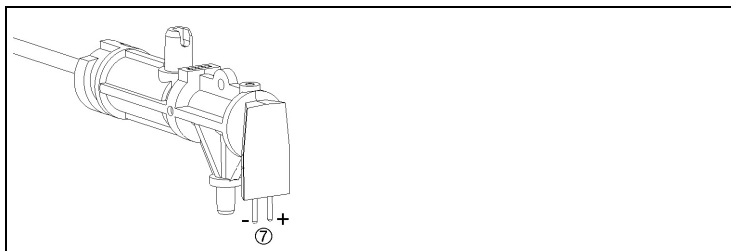

5. Kabels aansluiten aan het nieuwe thermo-element (wit -, groen +) (7) en thermo-element weer in de houder schuiven.

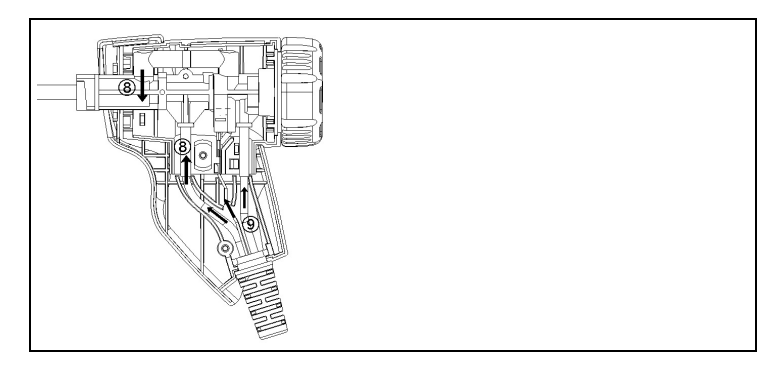

- 6. Adapter en slang verbinden met het thermo-element (8). Kabels en slangen inpassen (9), komelementen erop zetten.
- 7. Sondebuis weer erop zetten en de afsluitkap tegen de klok in vergrendelen (tot aan de aanslag, letten op markeringen).
- 8. Komgrepen erop zetten en met schroeven bevestigen.

## **7.7.3. Partikelfilter controleren**

> Partikelfilter van de compacte rookgassonde regelmatig op verontreinigingen controleren:

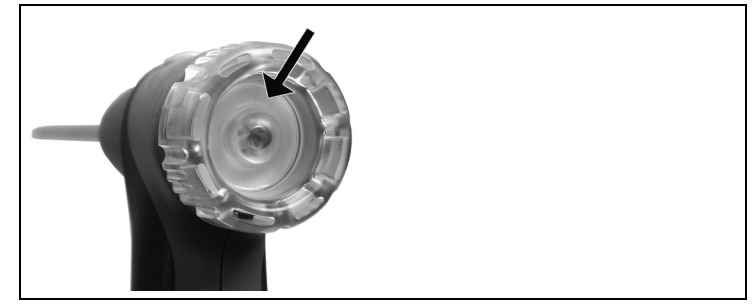

- > Optische controle door het kijkvenster van de filterkamer.
- > Bij zichtbare verontreiniging filter vervangen.

# **7.7.4. Partikelfilter vervangen**

 $\mathbf{i}$ Filterkamer kan condens bevatten.

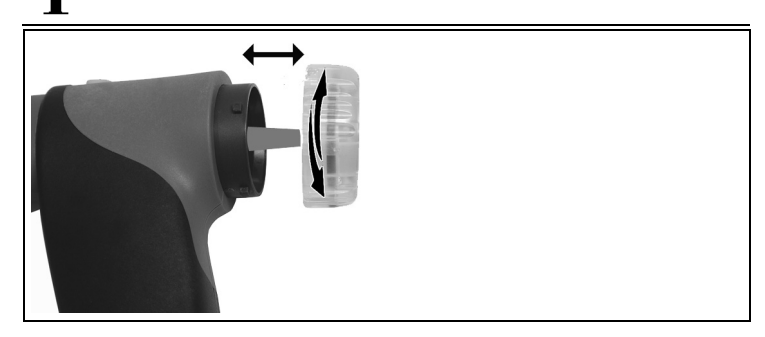

- 1. Filterkamer openen: Licht draaien tegen de klok in.
- 2. Filterkaars wegnemen en vervangen door een nieuwe (0554 0040).
- 3. Filterkamer erop zetten en sluiten: Licht draaien met de klok mee.

# **7.8. Condensreservoir**

Het vulniveau van het condensreservoir kan via de markeringen aan de condensval worden afgelezen.

#### **Condensreservoir leegmaken**

De condens bestaat uit een zwak zuurmengsel. Vermijd Ť. contact met de huid. Let erop dat de condens niet over de behuizing loopt.

### **OPGELET**

**Beschadiging van de sensoren en de rookgaspomp door condens die in de gasweg loopt!**

> Condensreservoir niet bij lopende rookgaspomp leegmaken.

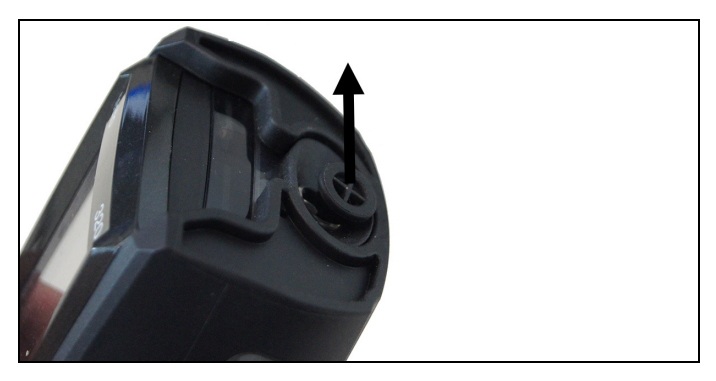

1. Condensuitlaat op het condensreservoir openen: Stop max. tot de aanslag eruit trekken.

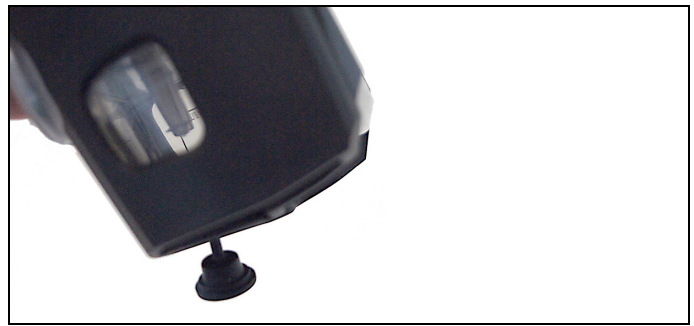

- 2. Condens in een afvoer laten lopen.
- 3. Restdruppels aan de condensuitlaat met een doekje afvegen en condensuitlaat sluiten.

 $\mathbf{i}$ De condensuitlaat moet volledig gesloten zijn (markering) omdat anders verkeerde metingen door foute lucht kunnen optreden.

# **8 Tips en hulp**

# **8.1. Vragen en antwoorden**

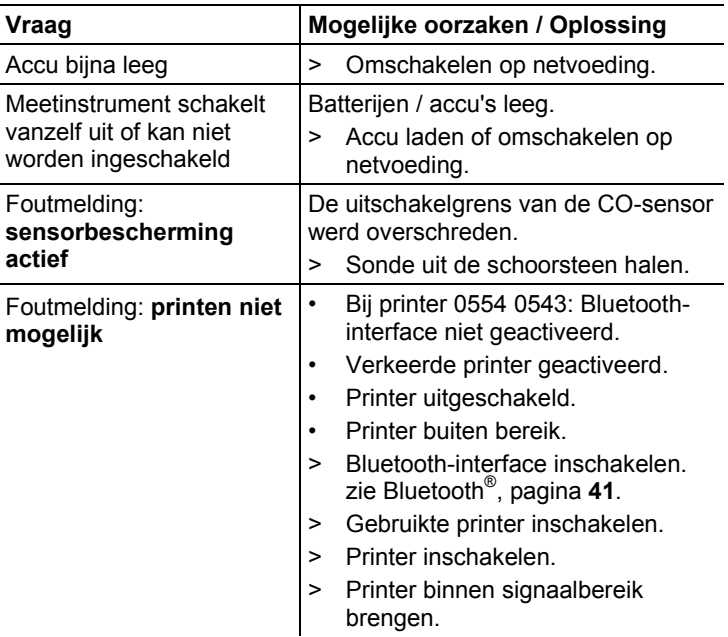

Indien we uw vraag niet konden beantwoorden, neem dan contact op met uw verkooppunt of met de Testo klantendienst. Voor contactgegevens zie achterzijde van dit document of internetpagina www.testo.com/service-contact

# **8.2. Accessoires en vervangende onderdelen**

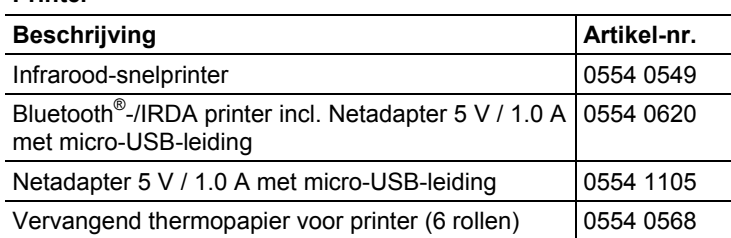

#### **Printer**

#### **Modulaire rookgassonden**

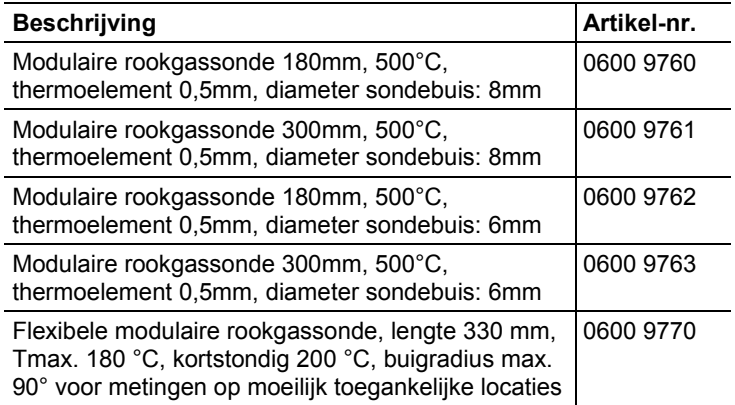

#### **Compact rookgassonden**

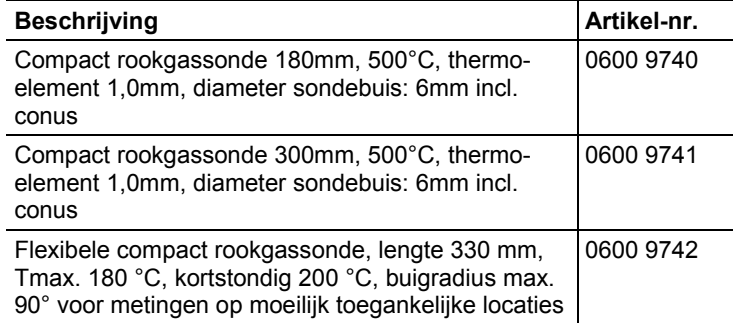

#### **Sondemodules / toebehoren voor modulaire rookgassonde**

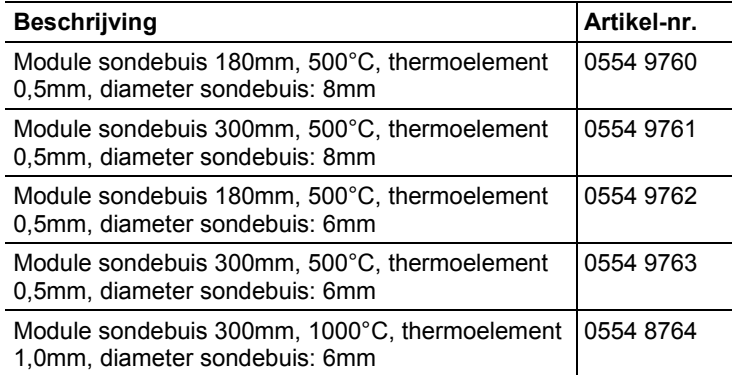
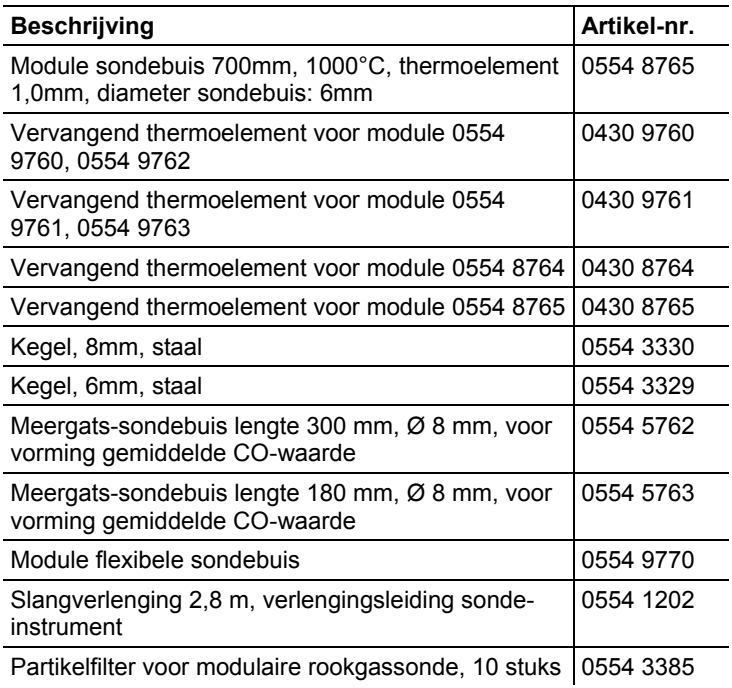

#### **Sondemodules / Toebehoren voor compact rookgassonde**

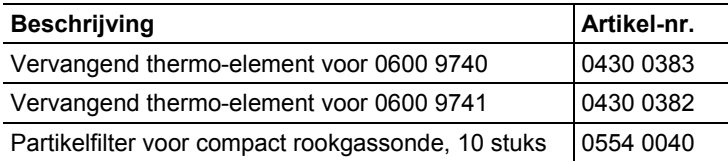

## Beschrijving **Artikel-nr.** Verbrandingsluchttemperatuur (VT)-voeler, 300mm 0600 9791 Verbrandingsluchttemperatuur (VT)-voeler, 190mm 0600 9787 Verbrandingsluchttemperatuur (VT)-voeler, 60mm | 0600 9797 Snel reagerende oppervlaktevoeler | 0604 0194 Mini-omgevingsluchtvoeler 1986 1992

#### **Temperatuurvoeler**

## **Overige sonden / voelers**

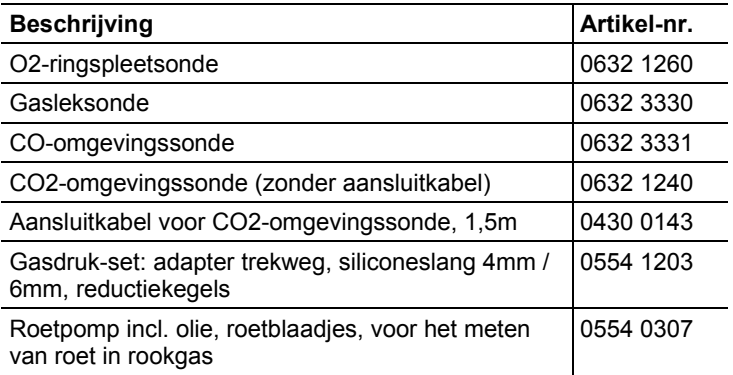

## **Vervangende sensoren**

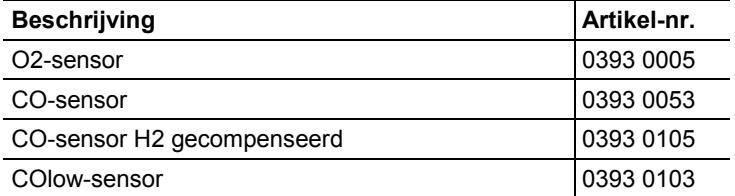

#### **Koffer**

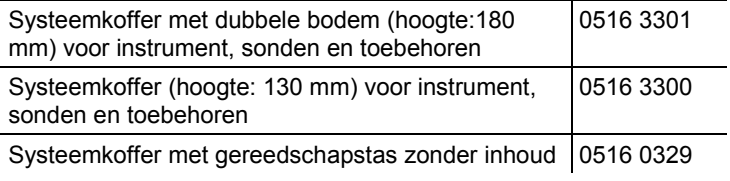

## **Overig toebehoren**

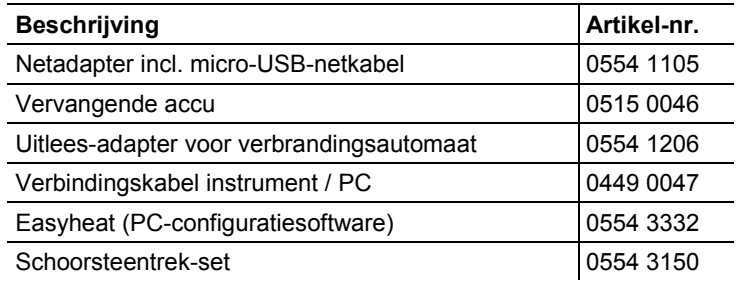

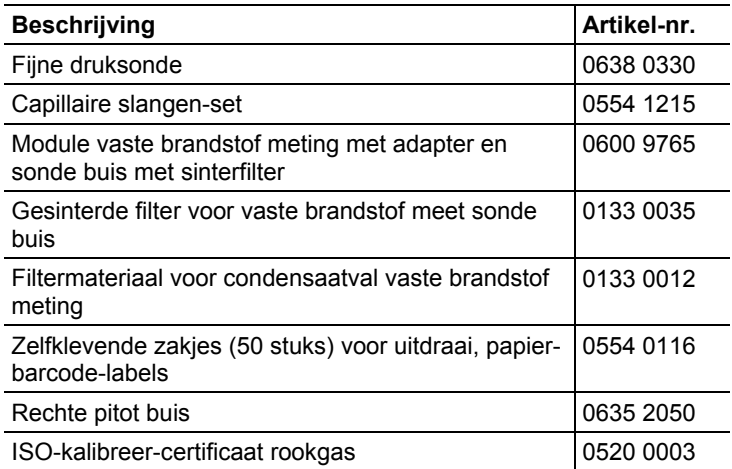

Een volledige lijst met alle toebehoren en onderdelen vindt u in de productcatalogi en -folders of op internet op: www.testo.com

# **8.3. Instrumentsoftware actualiseren**

Op www.testo.com/download-center kunt u de actuele instrumentsoftware (firmware) voor de testo 320 downloaden (registratie vereist).

- > Micro-USB-netkabel uittrekken en testo 320 uitschakelen.
- 1. **[▲]** ingedrukt houden.
- 2. Micro-USB-netleiding weer aansluiten aan de testo 320, **[▲]** verder ingedrukt houden.
- Op het display verschijnt in de onderste rand **Firmware update**.
- 3. **[▲]** loslaten.
- De testo 320 wordt als verwisselbare harde schijf door uw PC herkend.
- 4. Nieuwe file (ap320rel.bin) naar de herkende verwisselbare harde schijf kopiëren.
- Op het display loopt de statusbalk van links naar rechts. Dit proces kan enkele minuten duren.
- Na afgesloten actualisering van de instrumentsoftware (firmware) start het instrument automatisch opnieuw en kan weer worden gebruikt.
- 5. Verbindingskabel van de testo 320 verwijderen.

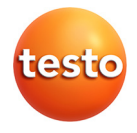